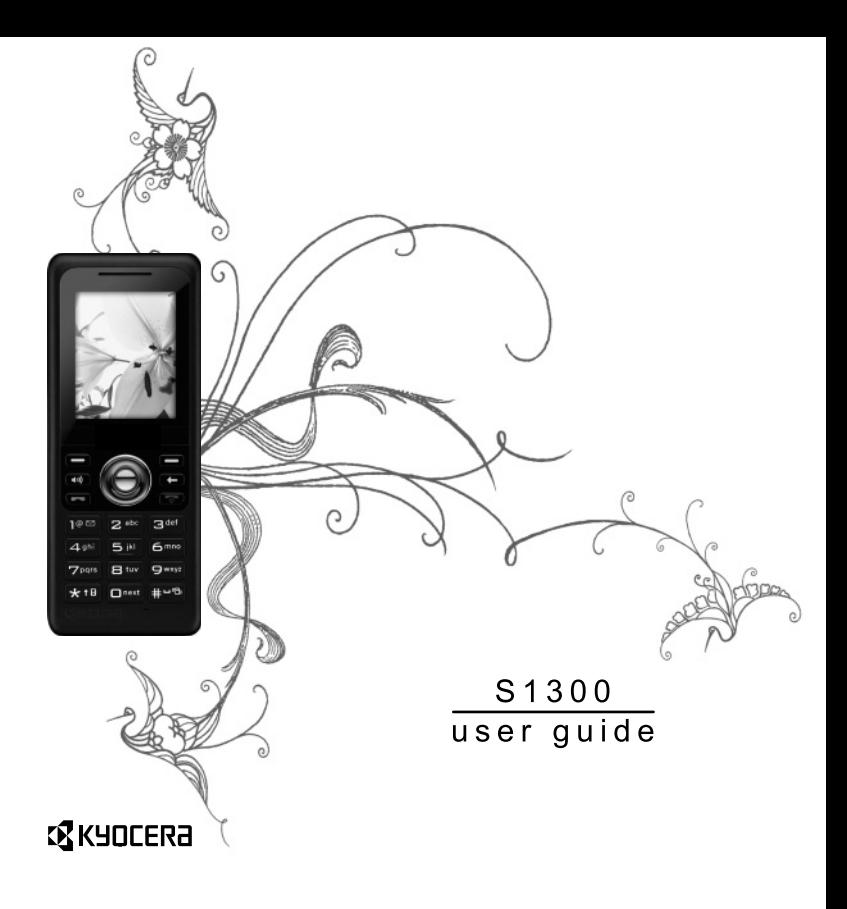

#### **S1300 User Guide**

This manual is based on the production version of the Kyocera S1300 phone. Software changes may have occurred after this printing. Kyocera reserves the right to make changes in technical and product specifications without prior notice. The products and equipment described in this documentation are manufactured under license from QUALCOMM Incorporated under one or more of the following U.S. patents:

4,901,307 5,109,390 5,267,262 5,416,797 5,506,865 5,544,196 5,657,420 5,101,501 5,267,261 5,414,796 5,504,773 5,535,239 5,600,754 5,778,338 5,228,054 5,337,338 5,710,784 5,056,109 5,568,483 5,659,569 5,490,165 5,511,073

The Kyocera Wireless Corp. ("KWC") products described in this manual may include copyrighted KWC and third party software stored in semiconductor memories or other media. Laws in the United States and other countries preserve for KWC and third party software providers certain exclusive rights for copyrighted software, such as the exclusive rights to distribute or reproduce the copyrighted software. Accordingly, any copyrighted software contained in the KWC products may not be modified, reverse engineered, distributed or reproduced in any manner not permitted by law.

Furthermore, the purchase of the KWC products shall not be deemed to grant—either directly or by implication, estoppel, or otherwise—any license under the copyrights, patents, or patent applications of KWC or any third party software provider, except for the normal, non-exclusive royalty-free license to use that arises by operation of law in the sale of a product.

Kyocera is a registered trademark of Kyocera Corporation. Brick Attack and Race 21 are trademarks of Kyocera Wireless Corp. QUALCOMM is a registered trademark of QUALCOMM Incorporated.

Openwave is a trademark of Openwave Systems Incorporated. eZiText is a registered trademark of Zi Corporation. TransFlash is a trademark of SanDisk Corporation. Bluetooth trademarks are owned by Bluetooth SIG, Inc. and used by Kyocera Wireless Corp. under license.

All other trademarks are the property of their respective owners.

Copyright © 2008 Kyocera Wireless Corp. All rights reserved. Ringer Tones Copyright © 2000-2008 Kyocera Wireless Corp.

**82-L2614-1EN, Rev. 001**

#### **FCC Notice**

This device complies with part 15 of the FCC rules. Operation is subject to the following two conditions: (1) This device may not cause harmful interference, and (2) This device must accept any interference received, including interference that may cause undesired operation. To maintain compliance with FCC RF exposure guidelines, if you wear a handset on your body, use the Kyocera Wireless Corp. (KWC) supplied and approved accessory designed for this product. Using accessories that are not supplied or approved by KWC may violate FCC RF exposure guidelines.

Other accessories used with this device for body-worn operations must not contain any metallic components and must provide at least 15 mm separation distance including the antenna and the user's body.

#### **THIS MODEL PHONE MEETS THE GOVERNMENT'S REQUIREMENTS FOR EXPOSURE TO RADIO WAVES.**

Your wireless phone is a radio transmitter and receiver. It is designed and manufactured to not exceed the emission limits for exposure to radio frequency (RF) energy set by the Federal Communications Commission of the U.S. Government. These limits are part of comprehensive guidelines and establish permitted levels of RF energy for the general population. The guidelines are based on standards that were developed by independent scientific organizations through periodic and thorough evaluation of scientific studies. The standards include a substantial safety margin designed to assure the safety of all persons, regardless of age and health.

The exposure standard for wireless mobile phones employs a unit of measurement known as the Specific Absorption Rate, or SAR. The SAR limit set by the FCC is 1.6 W/kg.\*

Tests for SAR are conducted using standard operating positions specified by the FCC with the phone transmitting at its highest certified power level in all tested frequency bands. Although the SAR is determined at the highest certified power level, the actual SAR level of the phone while operating can be well below the maximum value. This is because the phone is designed to operate at multiple power levels so as to use only the power required to reach the network. In general, the closer you are to a wireless base station antenna, the lower the power output.

Before a phone model is available for sale to the public, it must be tested and certified by the FCC that it does not exceed the limit established by the government-adopted requirement for safe exposure. The tests are performed in positions and locations (e.g., at the ear and worn on the body) as required by the FCC for each model.

Body-worn measurements differ among phone models, depending upon availability of accessories and FCC requirements. While there may be differences between the SAR levels of various phones and at various positions, they all meet the government requirement for safe exposure.

The FCC has granted an Equipment Authorization for this model phone with all reported SAR levels evaluated as in compliance with the FCC RF emission guidelines. SAR information on this model phone is on file with the FCC and can be found under the Display Grant section **www.fcc.gov/oet/ea** after searching on the FCC ID: OVF-K33BIC01.

Additional information on SAR can be found on the Cellular Telecommunications and Internet Association (CTIA) web-site at **www.ctia.org**.

\* In the United States and Canada, the SAR limit for mobile phones used by the public is 1.6 watts/kg (W/kg) averaged over one gram of tissue. The standard incorporates a substantial margin of safety to give additional protection for the public and to account for any variations in measurements.

#### **Caution**

The user is cautioned that changes or modifications not expressly approved by the party responsible for compliance could void the warranty and user's authority to operate the equipment.

#### **Optimize your phone's performance**

Use the guidelines in this guide to learn how to optimize the performance and life of your phone and battery.

#### **Air Bags**

If you have an air bag, DO NOT place installed or portable phone equipment or other objects over the air bag or in the air bag deployment area. If equipment is not properly installed. you and your passengers risk serious injury.

#### **Medical devices**

**Pacemakers**—Warning to pacemaker wearers: Wireless phones, when in the 'on' position, have been shown to interfere with pacemakers. The phone should be kept at least six (6) inches away from the pacemaker to reduce risk.

The Health Industry Manufacturers Association and the wireless technology research community recommend that you follow these guidelines to minimize the potential for interference.

- **•** Always keep the phone at least six inches (15 centimeters) away from your pacemaker when the phone is turned on.
- **•** Do not carry your phone near your heart.
- **•** Use the ear opposite the pacemaker.
- **•** If you have any reason to suspect that interference is taking place, turn off your phone immediately.

**Hearing aids**—Some digital wireless phones may interfere with hearing aids. In the event of such interference, you may want to consult your service provider or call the customer service line to discuss alternatives.

**Other medical devices**—If you use any other personal medical device, consult the manufacturer of the device to determine if it is adequately shielded from external RF energy. Your physician may be able to help you obtain this information.

**In health care facilities**—Turn your phone off in health care facilities when instructed. Hospitals and health care facilities may be using equipment that is sensitive to external RF energy.

#### **Potentially unsafe areas**

**Posted facilities**—Turn your phone off in any facility when posted notices require you to do so.

**Aircraft**—FCC regulations prohibit using your phone on a plane that is in the air. Turn your phone off or switch it to Airplane Mode before boarding aircraft.

**Vehicles**—RF signals may affect improperly installed or inadequately shielded electronic systems in motor vehicles. Check with the manufacturer of the device to determine if it is adequately shielded from external RF energy.

**Blasting areas**—Turn off your phone where blasting is in progress. Observe restrictions, and follow any regulations or rules.

**Potentially explosive atmospheres**—Turn off your phone when you are in any area with a potentially explosive atmosphere. Obey all signs and instructions. Sparks in such areas could cause an explosion or fire, resulting in bodily injury or death. Areas with a potentially explosive atmosphere are often, but not always, clearly marked.

They include:

- **•** fueling areas such as gas stations
- **•** below deck on boats
- **•** transfer or storage facilities for fuel or chemicals
- **•** vehicles using liquefied petroleum gas, such as propane or butane
- **•** areas where the air contains chemicals or particles such as grain, dust, or metal powders
- **•** any other area where you would normally be advised to turn off your vehicle engine

#### **Use with care**

Use only in normal position (to ear). Avoid dropping, hitting, bending, or sitting on the phone.

#### **Avoid magnetic environments**

Keep the phone away from magnets which can cause improper functioning of the phone.

#### **Keep your phone dry**

Keep the phone dry. Damage can result if the phone gets wet. Water damage is not covered under warranty.

#### **Resetting the phone**

If the screen seems frozen and the keypad does not respond to keypresses, reset the phone by completing the following steps:

- **1.** Remove the battery door.
- **2.** Remove and replace the battery.

If the problem persists, return the phone to the dealer for service.

#### **Accessories**

Use only Kyocera-approved accessories with Kyocera phones. Use of any unauthorized accessories may be dangerous and will invalidate the phone warranty if said accessories cause damage or a defect to the phone.

#### **Radio Frequency (RF) energy**

Your telephone is a radio transmitter and receiver. When it is on, it receives and sends out RF energy. Your service provider's network controls the power of the RF signal. This power level can range from 0.006 to 0.6 watts.

In August 1996, the U.S. Federal Communications Commission (FCC) adopted RF exposure guidelines with safety levels for hand-held wireless phones. These guidelines are consistent with the safety standards previously set by both U.S. and international standards bodies in the following reports:

- **•** ANSI C95.1 (American National Standards Institute, 1992)
- **•** NCRP Report 86 (National Council on Radiation Protection and Measurements, 1986)
- **•** ICNIRP (International Commission on Non-Ionizing Radiation Protection, 1996)

Your phone complies with the standards set by these reports and the FCC guidelines.

#### **E911 mandates**

Where service is available, this handset complies with the Phase I and Phase II E911 Mandates issued by the FCC.

#### **Hearing Aid Compatibility (HAC) with Mobile Phones**

Some mobile phones and hearing devices (hearing aids and cochlear implants), when used together, result in buzzing, humming, or whining noises detected by the user.

Some hearing devices are more immune than others to this interference noise, and phones also vary in the amount of interference they generate.

The wireless telephone industry has developed ratings for some of their mobile phones, to assist hearing device users in finding phones that may be compatible with their hearing devices. Not all phones have been rated.

Phones that are rated have the rating on their box or a label on the box. The ratings are not guarantees and results will vary depending on the user's hearing device and hearing loss. If your hearing device happens to be vulnerable to interference, you may not be able to use a rated phone successfully. Trying out the phone with your hearing device is the best way to evaluate it for your personal needs.

**M-Ratings**—Phones rated M3 or M4 meet FCC requirements and are likely to generate less interference to hearing devices than phones that are not labeled. M4 is the better/higher of the two ratings.

**T-Ratings**—Phones rated T3 or T4 meet FCC requirements and are likely to be more usable with a hearing device's telecoil ("T Switch" or "Telephone Switch") than unrated phones. T4 is the better/higher of the two ratings. (Note that not all hearing devices have telecoils in them.)

Hearing devices may also be measured for immunity to this type of interference. Your hearing device manufacturer or hearing health professional may help you choose the proper rating for your mobile phone. The more immune your hearing aid is, the less likely you are to experience interference noise from mobile phones.

For more information about hearing aid compatibility, visit the FCC's Consumer & Governmental Affairs Bureau Web site at **www.fcc.gov/cgb/dro**.

**Kyocera Wireless Corp. www.kyocera-wireless.com** To purchase accessories, visit **www.kyocera-wireless.com/store**

# **Table of Contents**

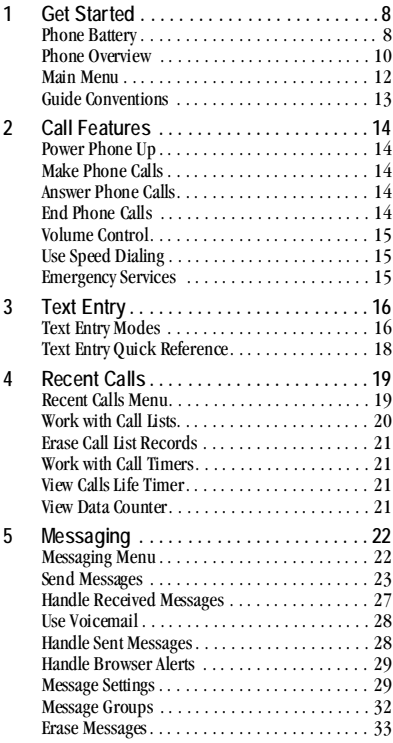

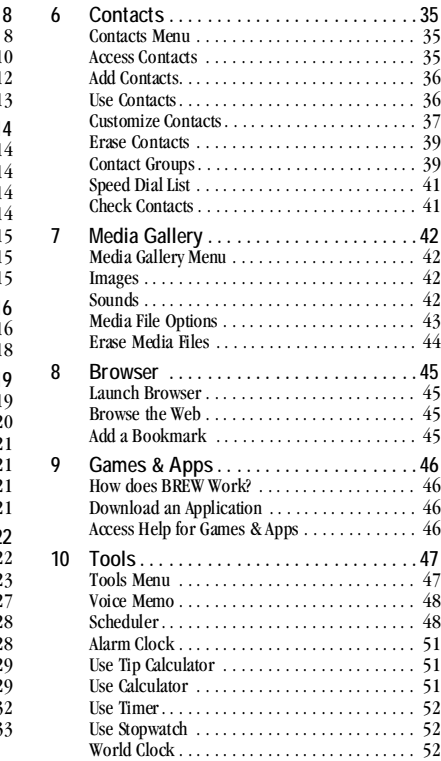

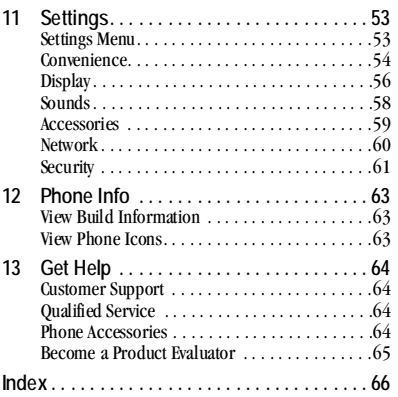

# <span id="page-7-0"></span>**Get Started**

## <span id="page-7-1"></span>**Phone Battery**

#### <span id="page-7-3"></span>**Install the Battery**

To install the battery:

- **1.** Hold the phone face down.
- **2.** Find the notch directly below the back cover. It is square. Using your thumbnail, pry the cover up from the bottom to remove.
- **3.** Place the battery in the battery casing with the metal contacts facing toward the top of the phone. The metal contacts of the battery must make contact with the metal contacts of the battery casing.
- **4.** Replace the battery door by sliding the notches into the openings on the top of the battery casing.

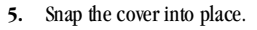

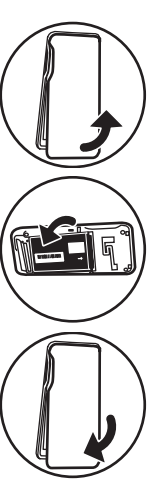

### **Charge the Battery**

You must have at least a partial charge in the battery to make or receive calls.

<span id="page-7-2"></span>To charge the battery:

**1.** Connect the AC adapter to the microUSB jack on the side of the phone.

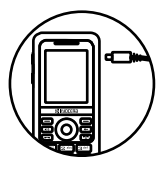

**2.** Plug the adapter into a wall outlet.

The battery icon in the upper-right corner of the screen tells you whether the phone is:

- **–** Charging (the icon is animated)
- Partially charged  $\sqrt{ }$
- **–** Fully charged

<span id="page-7-4"></span>You can safely recharge the battery at any time, even if it has a partial charge.

**Warning:** The battery will not charge if you use the phone while it is connected to an AC adapter. **Note:** Before removing the battery, make sure the phone is powered off.

#### <span id="page-8-1"></span>**Battery Safety Guidelines**

- **•** Do not disassemble or open the battery.
- **•** Do not crush, bend, deform, puncture, or shred the battery.
- **•** Do not attempt to insert foreign objects into the battery.
- **•** Do not immerse the battery or expose it to water or other liquids. Even if a battery appears to dry out and operate normally, internal parts can slowly corrode and pose a safety hazard.
- **•** Always keep the battery between 15°C and 25°C (59°F and 77°F). Do not expose the battery to extremes of temperature (heat or cold), fire, or other hazards such as a cooking surface, iron, or radiator.
- **•** Never use any damaged battery.
- **•** Only use the battery for its intended phone.
- **•** Only use the battery with a qualified charger. Use of an unqualified battery charger may present a risk of fire, explosion, leakage, or other hazard. If you are unsure about whether a charger is qualified, contact customer support.
- **•** Do not short-circuit the battery or allow metallic conductive objects—such as keys, coins, or jewelry—to contact the battery's terminals.
- Replace the battery only with another qualified battery. Use of an unqualified battery may present a risk of fire, explosion, leakage, or other hazard. If you are unsure about whether a replacement battery is compatible, contact customer support.
- **•** Promptly dispose of used batteries in accordance with local regulations and recycle if possible. Do not dispose as household waste.
- **•** Supervise all battery usage by children.
- **•** Avoid dropping the phone or battery. If the phone or battery is dropped, especially on a hard surface, an internal short-circuit can occur and pose a safety hazard. If you suspect battery damage, take it to a service center for inspection.
- **•** Improper battery use may result in a fire, explosion, or other hazard.

### <span id="page-8-0"></span>**Common Causes of Battery Drain**

- **•** Playing games or using the Web.
- **•** Taking pictures with the flash on.
- **•** Keeping backlighting on.
- **•** Operating in digital mode when far away from a base station or cell site.
- **•** Using data cables or accessories.
- **•** Operating when no service is available, or service is available intermittently.
- **•** High earpiece and ringer volume settings.
- **•** Repeating sound, vibration, or lighted alerts.

## <span id="page-9-0"></span>**Phone Overview**

#### <span id="page-9-2"></span>**Get to Know Your Phone**

- **1.** Home screen.
- **2. Volume** key raises or lowers ringer volume.
- **3. Left** softkey selects items that appear on the lower left of the display. At the home screen, you can select **Settings**.
- **4. Speakerphone** key activates the speakerphone and answers incoming calls.
- <span id="page-9-1"></span>**5. Navigation** key scrolls through lists and text entry fields and accesses the following shortcuts from the home screen.
	- **–** Scroll left to launch **Browser**.
	- **–** Scroll right to launch **Games & Apps**.
	- **–** Scroll up to go to **Messaging**.
	- **–** Scroll down to go to **Media Gallery**.
- **6. Send** key starts or answers a call. Press once to display the All Calls list and twice to redial the last number dialed.
- **7.** Keypad for entering numbers, letters, or symbols.
- **8. \* Shift** key changes the text mode in text entry. Press and hold to lock the keypad.
- **9.** Jack for a hands-free headset (sold separately).
- **10.** Jack for AC adapter (included) and microUSB cable (sold separately).
- **11. Right** softkey selects items that appear on the lower right of the display. At the home screen, you can select **Contacts**.
- **12. OK** key selects a menu item or option. At the home screen, press the **OK** key to go to the main menu.
- **13. Back** key erases characters in text entry and returns you to the previous screen when navigating through menus.
- **14. End** key turns the phone on and off, ends a call or browser session, and returns you to the home screen.
- **15. # Space** key enters a space during text entry. Press and hold to activate or deactivate Silent mode.
- **16. 0 Next** key cycles through word choices during text entry.

**Warning:** Inserting an accessory into the incorrect jack will damage the phone.

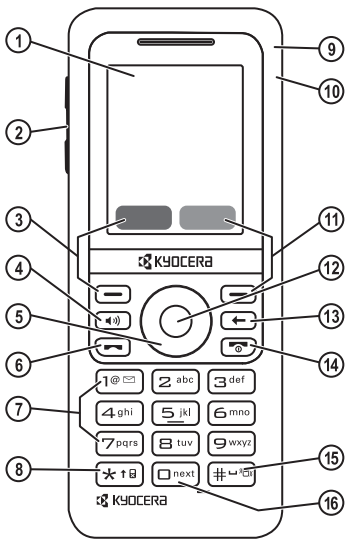

### <span id="page-10-0"></span>**Screen Icons**

These icons may appear on your phone's screen.

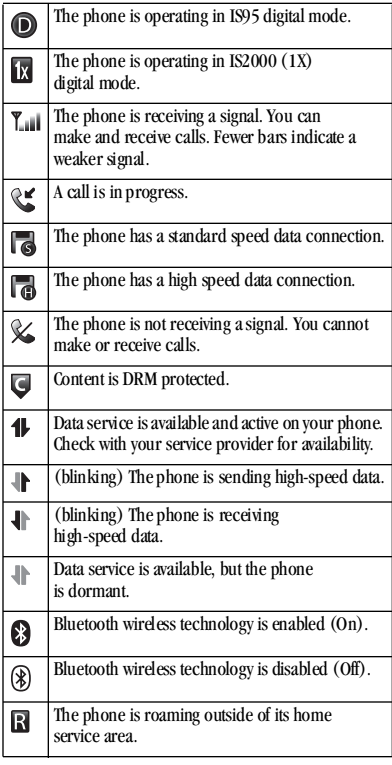

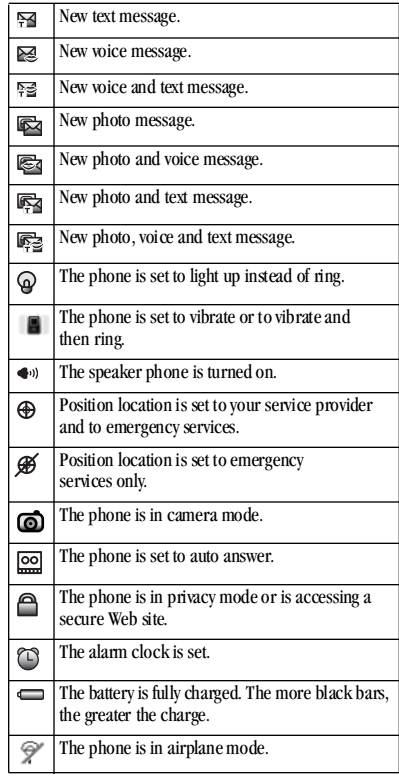

## <span id="page-11-0"></span>**Main Menu**

<span id="page-11-1"></span>Press the **OK** key when the phone is in idle state to access the main menu.

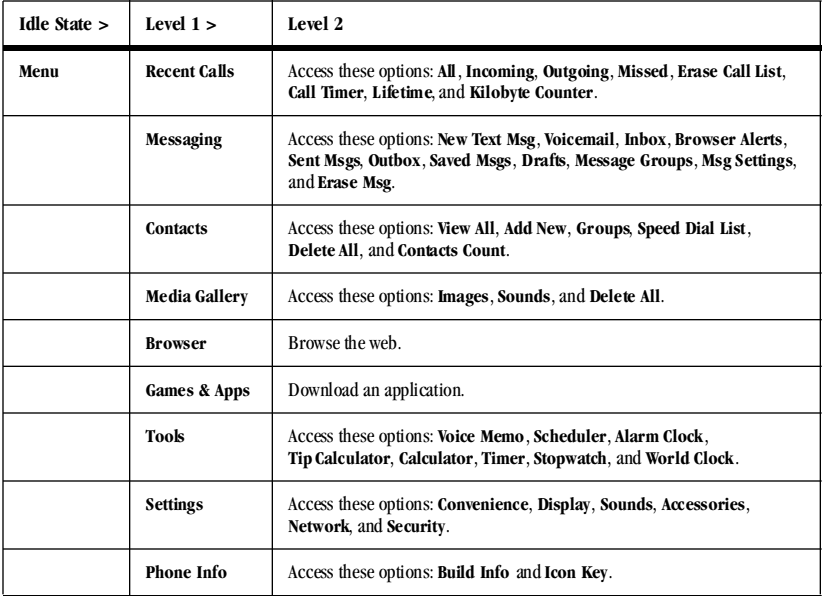

## <span id="page-12-0"></span>**Guide Conventions**

<span id="page-12-1"></span>In this guide, the following conventions are used when describing phone features.

**Select** means to press the **Left** softkey, **Right** softkey or **OK** key to select an item seen on the display. For example, "Select **Menu**" tells you to physically press the left softkey to choose **Menu** from the display.

**Press** means to press a phone key. For example, "Press the **Send** key to make a phone call" tells you to physically press the **Send** key on your phone.

**Scroll** means to use the **Navigation** key to move though a list on the display. For example, "Scroll through your contacts list to choose a contact" means to physically press the **Navigation** key up or down to scroll through the list on the display.

**>** (greater than symbol) tells you to select an option from a menu or list. For example, "**Menu** > **Settings**" means to:

- **1.** Press the left softkey to select **Menu** .
- **2.** Scroll to the Settings option.
- **3.** Press the **OK** key to select **Settings** .

<span id="page-13-0"></span>This section describes basics phone features related to calls.

## <span id="page-13-10"></span><span id="page-13-1"></span>**Power Phone Up**

- **•** To turn your phone on, press the **End** key and wait until the phone display lights up.
- **•** To turn your phone off, press and hold the **End** key until the phone plays a musical chime and turns off.

# <span id="page-13-2"></span>**Make Phone Calls**

<span id="page-13-7"></span>Make sure you are in an area where a signal can be received. Look for the signal strength icon on the home screen. The more bars, the stronger the signal. If there are no bars, move to where the signal strength is better.

When the phone has been idle for a time, it changes to power save mode. When you see "Power Save" on your phone's screen, press any key to return to normal operating mode.

There are several ways you can make a phone call.

## **Call Using a Number**

- **1.** Enter a phone number.
- **2.** Press the **Send** key.

### **Call Using a Contact**

- **1.** From **View All**, highlight a contact.
- **2.** Press the **Send** key.

#### **Redial a Number**

- <span id="page-13-8"></span>**1.** Press the **Send** key to open your call history.
- **2.** Highlight a phone number or contact and press the **Send** key.

**Note:** To redial the last number called, received, or missed, press the **Send** key twice.

# <span id="page-13-3"></span>**Answer Phone Calls**

<span id="page-13-5"></span>When a call comes in, the phone rings, vibrates, or lights up. The phone number of the caller also appears if it is not restricted. If the number is stored in your contacts list, the contact's name appears. There are several ways you can answer a phone call.

#### <span id="page-13-9"></span>**Answer Using Earpiece**

Press the **Send** key.

#### <span id="page-13-11"></span>**Answer Using Speakerphone** Press the **Speakerphone** key.

## <span id="page-13-6"></span><span id="page-13-4"></span>**End Phone Calls**

Press the **End** key.

## <span id="page-14-0"></span>**Volume Control**

### <span id="page-14-7"></span>**Adjust Volume during a Call**

Press the **Volume** key up or down to adjust the earpiece volume during a call.

## **Use the Speakerphone**

<span id="page-14-5"></span>Your phone has a built-in speakerphone.

- **•** To turn on the speakerphone, press the **Speakerphone** key. The speakerphone icon appears on the home screen when the speakerphone is on.
- **•** To turn off the speakerphone, press the **Speakerphone** key again.

**Note:** If you press the **Speakerphone** key during an incoming call, you will answer the call.

## <span id="page-14-4"></span>**Silence an Incoming Call**

- **•** To silence the phone without answering the call select **Silence**, press the **Back** key, or press the **Volume** key.
- **•** To silence the phone and answer the call, select **Silence** and then press the **Send** key.

**Note:** In the absence of voicemail, this feature drops the call.

# <span id="page-14-1"></span>**Use Speed Dialing**

<span id="page-14-6"></span>Speed dialing allows you to assign a one- or two-digit shortcut to a contact. Before you can use speed dialing you must save a phone number as a contact and assign a speed dial location to it. See "Assign Speed Dials to Contacts" on page 38.

To call a contact that has a speed dial location.

- **1.** Enter the one- or two-digit speed dial location.
- **2.** Press the **Send** key.

# <span id="page-14-2"></span>**Emergency Services**

## **Call Emergency Service**

<span id="page-14-3"></span>You can call an emergency code, even if your phone is locked or your account is restricted. When you call, your phone enters emergency mode. This enables the emergency service exclusive access to your phone to call you back, if necessary. To make or receive regular calls after dialing the code, you must exit this mode.

To place dial an emergency code:

- **1.** Enter your 3-digit emergency code.
- **2.** Press the **Send** key.

**Note:** Regardless of your 3-digit emergency code (911, 111, 999, 000, etc.), your phone operates as described.

### **Exit Emergency Services**

When you have completed the emergency call:

- **1.** Select **Exit**.
- **2.** Select **Exit** again to confirm your choice.

**Note:** To determine who has access to your location, see "Set Location Information" on page 61.

<span id="page-15-2"></span><span id="page-15-0"></span>You can enter letters, numbers, and symbols in contacts, text messages, and your banner.

## <span id="page-15-4"></span><span id="page-15-1"></span>**Text Entry Modes**

The text entry screen has the following features:

**1.** Characters remaining that you can type. Allowed length of messages can vary depending on your service.

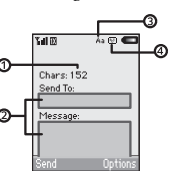

- **2.** Text entry fields.
- **3.** Current capitalization setting.
- **4.** Current text entry mode.

**Note:** The mode you start in depends on the task you are doing. For example, when entering a phone number, you're in a number mode. When entering a name for a contact, you're in a letter mode.

## <span id="page-15-5"></span>**Enter Numbers with Number Keypad**

At a text entry field, select **Options > 123** to enter a number when you press a key once.

The **izs** icon indicates you are in **123** input mode. Press and hold the **\* Shift** key to switch input modes.

#### <span id="page-15-3"></span>**Enter Letters with Number Keypad**

At a text entry field, select **Options > Abc** to enter letters. You can enter text in the following ways:

- **•** To enter a letter, press a key once for the first letter, twice of the second letter, and so on. If your phone is set to Spanish, French, or Portuguese, accented letters are available. Wait for the cursor to move right and enter the next character. Press the **# Space** to enter a space.
- **•** To change case mode for a single letter, press that key until you see the letter case you want. To change the case mode, press the **\* Shift** key.
- **•** To enter a number, press and hold a number key until the number appears on the screen.

The icon indicates you are in **Abc** input mode. Press and hold the **\* Shift** key to switch input modes.

#### <span id="page-16-1"></span>**Rapid Entry with Number Keypad**

At a text entry field, select **Options > Rapid** to check words you are trying to spell against a dictionary of common words. You can enter text in the following ways:

- **•** To enter words, press a key once. For example, to enter the word "any" press the  $2 > 6 > 9$  keys. If the word doesn't match what you want, press **0 Next** key to look at other word matches. When you see the word you want, press the **# Space** key.
- **•** To change case mode, press the **\* Shift** key.
- **•** To enter a number, press and hold a number key until the number appears on the screen.

The **indicates** you are in **Rapid** input mode. Press and the **\* Shift** input key to switch input modes.

### <span id="page-16-0"></span>**Enter Symbols with Number Keypad**

While entering text in **Abc** mode, you can enter symbols by pressing the **1** key until you see the symbol you want. Using this method, you have access to the following symbols:

**. @ ? ! - , & : ' ]**

To access the full set of symbols:

- **1.** At a text entry field, select **Options** > **Add Symbol** .
- **2.** Scroll up or down to view the list of symbols.
- **3.** Press the number key corresponding to the symbols to enter it.

## <span id="page-17-0"></span>**Text Entry Quick Reference**

<span id="page-17-1"></span>This table gives instructions for entering letters, numbers, and symbols.

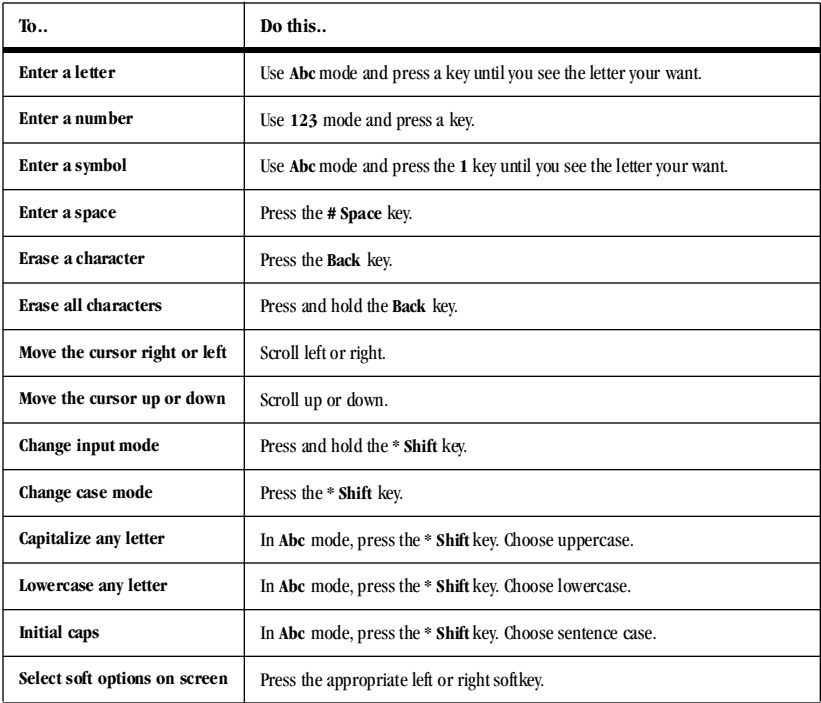

## <span id="page-18-2"></span><span id="page-18-1"></span><span id="page-18-0"></span>**Recent Calls Menu**

Select **Recent Calls** from the main menu to access the following functions:

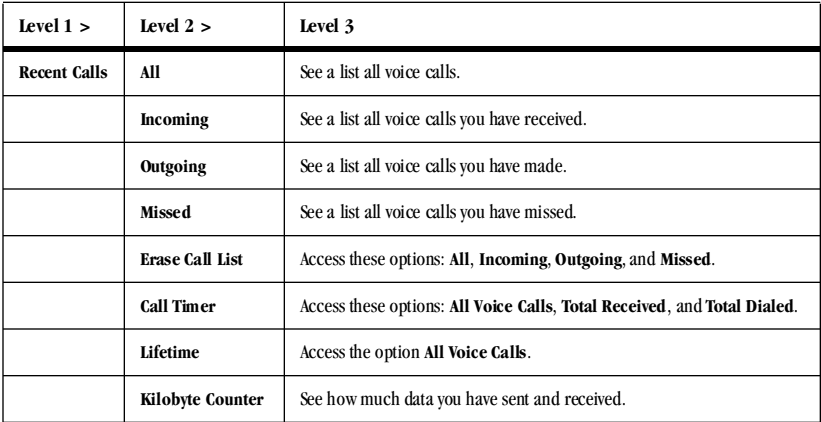

# <span id="page-19-0"></span>**Work with Call Lists**

### <span id="page-19-1"></span>**Callback Any Call**

- **1.** From **All**, highlight a number.
- **2.** Press the **Send** key to call the number or select **Options** to access more features.

This list contains all calls made and received.

## **Callback an Incoming Call**

- <span id="page-19-2"></span>**1.** From **Incoming**, highlight a number.
- **2.** Press the **Send** key to call the number or select **Options** to access more features.

This list contains all calls received.

## **Callback an Outgoing Call**

- <span id="page-19-4"></span>**1.** From **Outgoing**, highlight a number.
- **2.** Press the **Send** key to call the number or select **Options** to access more features.

This list contains all calls you have made.

## **Callback a Missed Call**

- <span id="page-19-3"></span>**1.** From **Missed**, highlight a number.
- **2.** Press the **Send** key to call the number or select **Options** to access more features.

This list contains all calls you received, but did not answer.

### **Deal with a Missed Call**

When you have missed a call, "Missed Call" appears on your screen. You can do one of the following:

- **•** To clear the screen, select **OK**.
- **•** To view the call details, select **Calls** and press the **OK** key.
- **•** To return the call, select **Calls** and press the **Send** key.

You can set an alert to beep every five minutes after you have missed a call. See "Set Missed Call Alert" on page 56.

## **Call List Options**

#### <span id="page-19-5"></span>**Save Number from Call List**

- **1.** At the call list, highlight a number.
- **2.** Select **Options > Save**.
- **3.** Select **Save New Contact** to create a new contact or **Add to Existing** to add number to an existing contact.

#### <span id="page-19-7"></span>**View Contact from Call List**

- **1.** At a call list, highlight a contact.
- **2.** Select **Options > View** to see the contact details screen.

#### <span id="page-19-6"></span>**Send Text Message from Call List**

- **1.** At a call list, highlight a contact.
- **2.** Select **Options > Send Text Msg**.
- **3.** Complete your text message and select **Send**.

## <span id="page-20-0"></span>**Erase Call List Records**

#### <span id="page-20-4"></span>**Erase a Single Record**

- **1.** At a call list, highlight a contact.
- **2.** Select **Options > Erase Record > Yes**.

### **Erase a Call List**

From **Erase Call List**, select a call list to erase records from. For example to erase all records from the incoming call list, select **Incoming > Yes**.

### **Erase All Call Lists**

From **Erase Call List**, select **All > Yes** to erase all records from all call lists.

## <span id="page-20-1"></span>**Work with Call Timers**

#### <span id="page-20-5"></span>**View All Calls Timer**

From **All Voice Calls**, select **All Calls** to view the number of calls and the total call time. Select **Done** when finished. This timer tracks all calls received since you last reset the timer. To reset this timer to zero, select **Reset > Yes**.

#### <span id="page-20-7"></span>**View Incoming Calls Timer**

From **All Voice Calls**, select **Total Received** to view the number of calls and the total call time. Select **Done** when finished.

This timer tracks all calls received since you last reset the timer. To reset this timer to zero, select **Reset > Yes**.

### <span id="page-20-9"></span>**View Outgoing Calls Timer**

From **All Voice Calls**, select **Total Dialed** to view the number of calls and the total call time. Select **Done** when finished.

This timer tracks all calls made since you last reset the timer. To reset this timer to zero, select **Reset > Yes**.

## <span id="page-20-8"></span><span id="page-20-2"></span>**View Calls Life Timer**

From **Lifetime**, select **All Voice Calls** to view the number of calls and the total call time. Select **Done** when finished.

This timer tracks all calls made and received for life of the phone and cannot be reset.

## <span id="page-20-6"></span><span id="page-20-3"></span>**View Data Counter**

Select **Kilobyte Counter** to view amount of kilobytes sent during data calls. Select **Done** when finished.

This timer tracks kilobytes sent during data calls made, data calls received, and for the life of the phone. To reset the data counter to zero, select **Options > Reset > Yes**.

# <span id="page-21-0"></span>**Messaging**

Use **Messaging** to send, receive, and erase messages from your phone.

**Note:** The functions available may vary depending on the services provided. Check with your service provider for details and possible usage charges.

## <span id="page-21-2"></span><span id="page-21-1"></span>**Messaging Menu**

Select **Messaging** from the main menu to access the following functions:

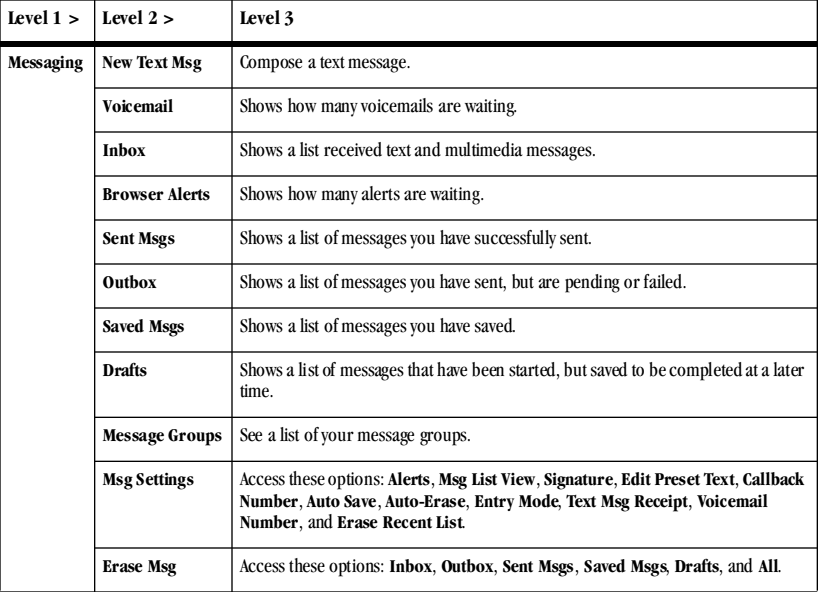

## <span id="page-22-0"></span>**Send Messages**

#### **Create a Text Message**

You can only send text messages to phone numbers capable of receiving them or to email addresses if supported.

- <span id="page-22-3"></span>**1.** From **New Text Msg**, enter a recipient's phone number or email address. (Select **Options** to access contacts, groups or recently used addresses. Scroll down to move to the next field when done.)You can message up to ten recipients at once. Use comma or spaces to separate addresses.
- **2.** Enter the message. (Select **Options** to access more features.)
- **3.** When done, select **Send**.

#### **Receive Calls while Creating Messages**

If you receive a call while creating a message a notification appears. Do the following:

- <span id="page-22-4"></span>**•** Select **Ignore** to not answer the call, but return to the message screen.
- **•** Press the **Send** key to answer the call and save the message to **Drafts**.

#### **Enter Message Recipients**

The following describes how to add recipients to your messages, depending on the services provided. Check with your service provider for availability.

#### <span id="page-22-1"></span>**Add Recipients from Contacts**

- **1.** At the compose message screen, select **Options > Contacts** when entering a phone number or email address.
- **2.** Select a contact from the contacts list.
- **3.** Select a number or address.
- **4.** Complete your message.

#### <span id="page-22-6"></span>**Add Recipients from Recent List**

- **1.** At the compose message screen, select **Options > Recent List** when entering a phone number or email address.
- **2.** Select a number or address.
- **3.** Complete your message.

#### <span id="page-22-5"></span>**Add Recipients from Recent Calls**

- **1.** At the compose message screen, select **Options > Recent Calls** when entering a phone number or email address.
- **2.** Select a number.
- **3.** Complete your message.

#### <span id="page-22-2"></span>**Send to Message Groups**

- **1.** At the compose message screen, select **Options > Message Groups** when entering a phone number or email address.
- **2.** Select a group.
- **3.** Complete your message.

#### <span id="page-23-3"></span>**Save Recipients as Contacts**

- **1.** At the compose message screen, select **Options > Add to Contacts** when entering a phone number or email address.
- **2.** Select a number or address.
- **3.** Select **Options > Save New Contact** (to create a new contact) or **Options > Add to Contact** (to add the number or address to an existing contact).

#### <span id="page-23-1"></span>**Add Recipients from Message Text**

- **1.** At the compose message screen, select **Options > Add Address** when entering the text to add more recipients.
- **2.** Enter a number or address to add.
- **3.** Complete your message.

#### <span id="page-23-4"></span>**Save Messages to Drafts**

At the compose message screen, select **Options > Save Message** when entering the text. Your phone saves the message to **Drafts** for you to complete at a later time.

#### <span id="page-23-0"></span>**Complete Messages in Drafts**

- **•** From **Drafts**, highlight your desired message.
- **•** Select **Edit** or **Options > Edit**.
- **•** Complete your message.

#### **Use Preset Text**

#### <span id="page-23-2"></span>**Add Preset Text**

- **1.** At the compose message screen, select **Options > Insert Preset Text** when entering the text.
- **2.** Select a preset text entry.
- **3.** Complete your message.

#### <span id="page-23-5"></span>**Save Messages as Preset Text**

- **1.** At the compose message screen, select **Options > Save as Preset Text** when entering the text to use it later as preset text. You can only have a certain number of preset text entries.
- **2.** Complete your message.

#### **Save Received Messages as Preset Text**

When viewing a received message, select **Options > Save as Preset Text** to use it later as preset text. You can only have a certain number of preset text entries.

### **Attaching Files to Messages**

The following describes how to select **Options** to add various files to your messages when entering the text, depending on the services provided. Check with your service provider for availability.

#### <span id="page-24-1"></span>**Add Memos to Messages**

- **1.** At the compose message screen, select **Options > Insert Note** when entering the text.
- **2.** Select a memo.
- **3.** Complete your message.

#### <span id="page-24-2"></span>**Add Pictures to Messages**

- **1.** At the compose message screen, select **Options > Insert Picture** when entering the text.
- **2.** Select a file.
- **3.** Complete your message.

#### <span id="page-24-3"></span>**Add Sounds to Messages**

- **1.** At the compose message screen, select **Options > Insert Sound** when entering the text.
- **2.** Select a file.
- **3.** Complete your message.

#### <span id="page-24-0"></span>**Add Contacts to Messages**

- **1.** At the compose message screen, select **Options > Insert Contacts** when entering the text.
- **2.** Select a contact from your contacts list.
- **3.** Complete your message.

### **Set Individual Message Settings**

The following describes how to set message settings for individual messages.

**Note:** Your selection of each of the following message settings overrides that selected for all messages from **Msg Settings**.

#### <span id="page-24-5"></span>**Request a Message Receipt**

- **1.** At the compose message screen, select **Options > Delivery > Msg Receipt**.
- **2.** Select to either request or not request a notice the message was delivered. This overrides the phone's current setting for this message only.
- **3.** Complete your message.

#### <span id="page-24-6"></span>**Set Message Priority**

- **1.** At the compose message screen, select **Options > Delivery > Priority**.
- **2.** Select the priority. This overrides the phone's current setting for this message only.
- **3.** Complete your message.

#### <span id="page-24-4"></span>**Change the Callback Number**

- **1.** At the compose message screen, select **Options > Settings > Callback Number**.
- **2.** Select **On** to send a callback or **Off** to not sent a callback number. This overrides the phone's current setting for this message only.
- **3.** Complete your message.

#### <span id="page-25-1"></span>**Send Messages Later**

- **1.** When entering a message, select **Options > Settings > Send Later**.
- **2.** Select **Immediate** or **Set Time** to set a specific time to send the message.
- **3.** Press the **OK** key to change the time.
	- **–** Scroll left or right to move between the hour, minute, and AM/PM.
	- **–** Scroll up or down to change the hour, minute, and AM/PM.
- **4.** Select **Next**.
- **5.** Press the **OK** key to change the date.
	- **–** Scroll left or right to move between the month, day, and year.
	- **–** Scroll up or down to change the month, day, and year.
- **6.** Select **Done**.
- **7.** Complete your message. Your phone saves the message and sends it later.

#### <span id="page-25-3"></span>**Set the Validity Period**

- **1.** When entering a message, select **Options > Settings > Validity Period**.
- **2.** Select **Set Time** to set how long to keep your message valid before removing it from the phone if not sent.
- **3.** Press the **OK** key to change the time.
	- **–** Scroll left or right to move between the hour, minute, and AM/PM.
- **–** Scroll up or down to change the hour, minute, and AM/PM.
- **4.** Select **Next**.
- **5.** Press the **OK** key to change the date.
	- **–** Scroll left or right to move between the month, day, and year.
	- **–** Scroll up or down to change the month, day, and year.
- **6.** Select **Done**.
- **7.** Complete your message.

#### <span id="page-25-2"></span>**Change your Signature**

- **1.** At the compose message screen, select **Options > Delivery > Signature**.
- **2.** Select **On** to include a signature or **Off** to not include a signature. This overrides the phone's current setting for this message only.
- **3.** Complete your message.

#### <span id="page-25-0"></span>**Cancel a Message**

At the compose message screen, select **Options > Cancel Msg** when you have a text field highlighted to cancel a message.

## <span id="page-26-0"></span>**Handle Received Messages**

#### **Reply to Text Messages**

When receiving a message, your phone displays a notification and the message icon appears at the top of your screen. The message icon flashes with an urgent message alert if the message is urgent.

<span id="page-26-1"></span>**1.** When a message notification appears, select **Inbox** (to view the message) or **Ignore** (to clear the notification).

An icon appears at the top of your screen when you have an unread message.

- **2.** From **Inbox**, highlight a message and select **View > Reply** (to compose your message) or **Options** (to access more features).
- **3.** Complete your message and select **Send**.

#### <span id="page-26-3"></span>**Forward Messages**

- **1.** When viewing a received message, select **Options > Forward**.
- **2.** Enter a number or address.
- **3.** Complete your message and select **Send**.

## **Reply with a Copy of the Message**

**1.** When viewing a received message, select **Options > Reply with Copy**.

> The original message appears in your reply message.

**2.** Complete your message and select **Send**.

### <span id="page-26-2"></span>**Call a Number in a Message**

When viewing a received message, select **Options > Call** to call a valid number in the message.

### <span id="page-26-5"></span>**Save Received Messages**

When viewing a received message, select **Options > Save Message** to save it to **Saved Msgs**.

#### **View Recipients**

<span id="page-26-7"></span>When viewing a received message, select **Options > Recipients** to check all recipients of the message.

#### <span id="page-26-8"></span>**View Sender Information**

When viewing a received message, select **Options > Sender** to view an existing contact, add to an existing contact, or create a new contact depending on the sender.

### <span id="page-26-4"></span>**Lock Messages**

When viewing a received message, select **Options > Lock Msg** to protect it from accidental deletion. To unlock the message, select **Options > Unlock Msg**.

#### <span id="page-26-6"></span>**Sort Messages in Inbox**

- **1.** From **Inbox**, select **Options > Sort**.
- **2.** Select a sort option.

## <span id="page-27-4"></span>**Go to Web Addresses in Messages**

When viewing a received message, select **Options > Launch Browser** to go to a web address included in the message.

## <span id="page-27-3"></span>**Save Attached Files**

When viewing a received message with files attached, select the applicable save option to save the attached files, including graphics, sounds, contacts (vCard), or events (vCal). For example, to save a contact, select **Options > Save Contact**.

# <span id="page-27-0"></span>**Use Voicemail**

## **Configure your Voicemail**

<span id="page-27-6"></span>Before your phone can receive voicemail messages, you must set up a password and record a personal greeting with your service provider.

When you have set up your voicemail, all unanswered calls to your phone are automatically transferred to voicemail, even if your phone is in use or turned off.

- **1.** Press and hold the 1 key.
- **2.** Follow the system prompts to create a password and record a greeting.

### <span id="page-27-5"></span>**Check your Voicemail**

When receiving a voice message, a notification appears with a voicemail message icon at the top of your screen.

**•** At the voicemail notification, select **Call** to call your voicemail number and follow the system prompts to retrieve the message.

Select **Ignore** to clear the notification without checking messages. The notification icon still remains on top of the screen.

**•** When only the voicemail message icon appears on top of the screen, select **Voicemail** and follow the system prompts to retrieve the message.

Note: For the phone to remind you of voicemails, set the phone to beep or vibrate every five minutes. For more information, see "Set Message Alerts" on page 29.

# <span id="page-27-1"></span>**Handle Sent Messages**

### <span id="page-27-2"></span>**Check Message Status in Sent Msgs**

Use the following symbols to check **Sent Msgs** for the status of messages successfully sent.

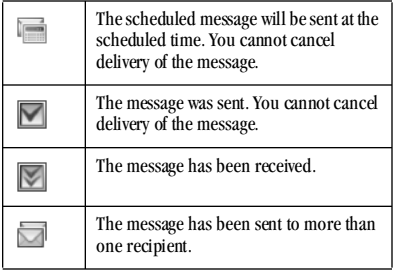

#### <span id="page-28-5"></span>**Check Message Status in Outbox**

Use the following symbols to check **Outbox** for the status of messages sent but still in process.

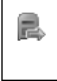

 $\mathsf{X}$ 

The message is pending and will be sent when possible. You can cancel delivery of the message.

The message cannot be sent because service is not available. An alert appears on your phone if the message cannot be sent.

### **Unable to Send Messages**

<span id="page-28-6"></span>You may not be able to send or receive messages if your phone's memory is nearly full, or if digital service is not available at the time. To free up memory, erase old messages. See ["Erase](#page-32-0)  [Messages" on page 33.](#page-32-0)

### <span id="page-28-4"></span>**Appended Messages**

If you go over the character limit for a single message, the phone may automatically append an empty segment to your message to make space.

**Warning:** Your service provider may charge you for each message segment.

When you start a message, the maximum character limit appears once you are in the message entry field. This number counts down as you enter characters, until it reaches 0.

If you continue to enter text after this counter reaches 0, a message segment may be appended. When you reach the message size limit, you are prompted to edit the message or alerted that the message is being appended.

**Note:** Appended messages may not be available on all phones. Check with your service provider.

# <span id="page-28-3"></span><span id="page-28-0"></span>**Handle Browser Alerts**

- **1.** From **Browser Alerts**, select an alert.
- **2.** Select **Connect** to launch the browser or **Erase** to delete the alert.

# <span id="page-28-1"></span>**Message Settings**

The following message settings affect all messages unless you change them for individual messages.

### **Set Message Alerts**

- <span id="page-28-2"></span>**1.** From **Alerts**, select **Msg Alert**.
- **2.** Select an alert for messages.

If you select an & Remind alert, the phone notifies you once when receiving a new message and notifies you again every five minutes. To stop a reminder alert, select **Ignore**.

### <span id="page-29-0"></span>**Set Page Alerts**

- **1.** From **Alerts**, select **Page Alert**.
- **2.** Select an alert for pages.

If you select an & Remind alert, the phone notifies you once when receiving a new message and notifies you again every five minutes. To stop a reminder alert, select **Ignore**.

#### <span id="page-29-1"></span>**Set Voicemail Alerts**

- **1.** From **Alerts**, select **Voice Alert**.
- **2.** Select an alert for voicemails.

If you select an & Remind alert, the phone notifies you once when receiving a new message and notifies you again every five minutes. To stop a reminder alert, select **Ignore**.

### <span id="page-29-4"></span>**Set Notifications**

From **Alerts**, select **Notification** and one of the following:

- **Msg & Icon** display a message and an icon when you receive a notification.
- **Icon Only** display only an icon when you receive a notification.

#### <span id="page-29-3"></span>**Set Message List View**

From **Msg List View**, select one of the following to set your message list display:

- **Msg Preview** displays the first part of messages.
- **Sender** displays the message sender.
- **Sender & Preview** displays the sender and first part of messages.
- **Sender & Date/Time** displays the sender and sent time of messages.

### **Set your Signature**

The signature you create is included at the end of all outgoing messages and is counted as characters in your messages; however, it does not appear in the message creation screen.

- <span id="page-29-5"></span>**1.** From **Signature**, select one of the following:
	- **None** sends messages without a signature. Select **OK** to confirm.
	- **Custom** creates a custom signature. Select **Next** to continue.
- **2.** Enter your signature in the text field.
- **3.** Select **OK** to save the signature.

**Note:** The characters in the signature are included in the total character count of the message.

#### **Edit Preset Messages**

Your phone comes with preset messages, such as "Please call me," which you can insert into the body of a text message. You can edit or create up to 40 preset messages.

- <span id="page-29-2"></span>**1.** From **Edit Preset Text**, do one of the following:
	- **–** Scroll to a preset message and select **Edit**.
- **–** Select **New Msg** to create a new preset message.
- **2.** Enter or edit the text.
- **3.** Select **Save**.

**Note:** You can also save messages you have written or received as preset messages.

### <span id="page-30-0"></span>**Set Callback Number**

- **1.** From **Callback Number**, select one the following:
	- **MDN** sends your phone's number. Select **OK** to confirm.
	- **None** sends no callback number. Select **OK** to confirm.
	- **Custom** allows you to enter a number. Select **Next** to continue.
- **2.** Enter number in the text field.
- **3.** Select **OK** to save the number.

## <span id="page-30-2"></span>**Enable Auto Save**

From **Auto Save**, select one of the following options:

- **Do Not Save** does not save outgoing messages.
- **Prompt** allows you to choose whether or not to save your message when you send it.
- **Auto Save** saves all outgoing messages to **Sent Msgs**.

## <span id="page-30-1"></span>**Enable Auto-Erase**

Use **Auto-Erase** to set your phone to erase messages automatically when needing memory for incoming messages.

From **Auto-Erase**, select one of the following:

- **Disabled** erases no messages.
- **Inbox Msgs** erases old messages in **Inbox** when memory is needed.
- **Sent Msgs** erases old messages in **Sent Msgs** when memory is needed.
- **Both** erases old messages in both **Inbox** and **Sent Msgs** when memory is needed.

## **Set Entry Mode**

You can change the default text entry mode when creating a text message. This setting applies only to the message body screen, not the "To" screen.

<span id="page-30-3"></span>From **Entry Mode**, select one of the following options:

- **Abc** enter text letter by letter in sentence case.
- **ABC** enter text letter by letter in uppercase.
- **123** enter numbers.
- **Rapid** enter text with word recognition.

#### **Request Text Message Read Receipts**

<span id="page-31-6"></span>From **Text Msg Read Receipt**, select **Request** to request a notification when a recipient has read your text message.

**Note:** To receive a message receipt, you must save outgoing messages to **Sent Msgs**.

#### **Set your Voicemail Number**

Often your service provider automatically programs your voicemail number (the number your phone calls to retrieve voicemail). To change it:

- <span id="page-31-8"></span>**1.** From **Voicemail Number**, select **Edit**.
- **2.** Enter your voicemail number. (Use **Options > Time Pause** or **Hard Pause** to enter pauses.)
- **3.** Select **Save**.

#### <span id="page-31-7"></span>**Erase Recent List**

From **Erase Recent List**, select **Yes** to clear the list of recipients you have recently sent messages to.

## <span id="page-31-5"></span><span id="page-31-0"></span>**Message Groups**

You can create groups for messaging.

### <span id="page-31-4"></span>**View Message Groups List**

**1.** From **Message Groups**, view your preloaded groups, followed by the custom groups you have created.

- **2.** Highlight a group and do one of the following:
	- **–** Press the **OK** key to view the groups details.
	- **–** Select **New** to create a new group.
	- **–** Select **Options** to access more functions.

#### <span id="page-31-1"></span>**Create a New Message Group**

- **1.** From **Message Groups**, select **New**.
- **2.** Enter a name for the group and select **Next**.
- **3.** Select contacts from the list provided. A check mark appears next to each selection. You can also remove checkmarks.
- **4.** When finished, select **Done**.

Your new group appears the next time you view your groups list.

#### **Send Text Messages to Message Groups**

- <span id="page-31-3"></span>**1.** From **Message Groups**, highlight a group.
- **2.** Select **Options > Send Text Msg**.
- **3.** Complete your text message and select **Send**.

#### <span id="page-31-2"></span>**Add Contacts to Message Groups**

- **1.** From **Message Groups**, highlight a group.
- **2.** Select **Options > Edit**.
- **3.** If you are modifying a group you created, select **Next**. Otherwise, go to the next step.
- **4.** Select contacts from the list provided. A checkmark appears next to each contact in the group. Press the **OK** key to add or remove checkmarks.
- **5.** When finished, select **Done**.

#### <span id="page-32-2"></span>**Assign Pictures to Message Groups**

- **1.** From **Message Groups**, highlight a group.
- **2.** At the group details screen, scroll to the group name.
- **3.** Select **Options > Picture > Assign Picture** (to select an existing picture) or **Take Picture Now** (to take a new picture).

#### <span id="page-32-1"></span>**Assign Ringers to Message Groups**

- **1.** From **Message Groups**, highlight a group.
- **2.** At the group details screen, scroll to the group name.
- **3.** Select **Options > Ringer > Assign Ringer** and a ringer from the list. (Scroll to play the ringers.)

#### **Assign Message Tone to Message Group**

- **1.** From **Message Groups**, highlight a group.
- **2.** At the groups details screen, scroll to the group name.
- **3.** Select **Options > Msg Tone > Assign Msg Tone** and a ringer from the list. Scroll to play the ringers.

#### <span id="page-32-4"></span>**Send a Message Group vCard**

- **1.** From **Message Groups**, highlight a group.
- **2.** Select **Options > Send as vCard > Via Bluetooth**.
- **3.** Complete the appropriate task to send the contact information.

#### <span id="page-32-3"></span>**Erase a Message Group**

- **1.** From **Message Groups**, highlight a group.
- **2.** Select **Options > Erase > Yes**.

## <span id="page-32-0"></span>**Erase Messages**

Erasing old messages frees up memory in your phone. You can erase messages as you send or read them, erase them one at a time, or erase them all at once.

### <span id="page-32-5"></span>**Erase a Single Message**

When viewing a received message, select **Options > Erase > Yes**.

**Note:** You can erase a scheduled message, but cannot cancel its delivery.

### **Erase Messages from a Folder**

From **Erase Msg**, select a folder to erase messages from. For example, to erase received messages, select **Inbox > Yes**.

**Note:** You cannot recover deleted information.

#### <span id="page-33-0"></span>**Erase All Messages**

From **Erase Msg**, select **All > Yes** to erase all messages from all folders, except for voicemail messages.

**Note:** You cannot recover deleted information.

# <span id="page-34-0"></span>**Contacts**

<span id="page-34-3"></span>Use your phone's contacts list to store information about a person or company.

## <span id="page-34-5"></span><span id="page-34-1"></span>**Contacts Menu**

Select **Contacts** from the main menu to access the following functions:

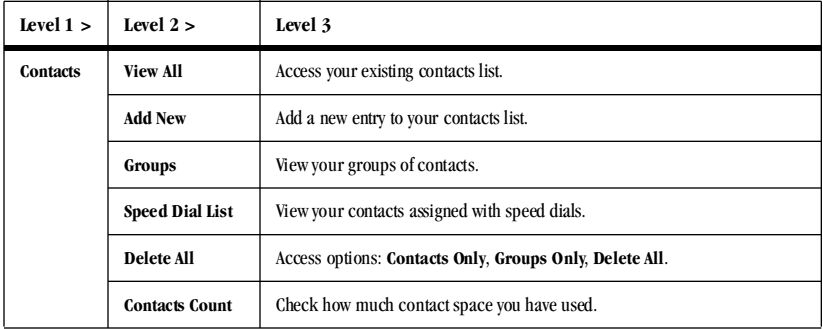

# <span id="page-34-2"></span>**Access Contacts**

#### <span id="page-34-4"></span>**Access Contacts List**

- **1.** From **View All**, enter the first letter of your desired contact and scroll through to highlight it.
- **2.** Do one of the following:
	- **–** Press the **Send** key to call the contact.
	- **–** Press the **OK** key to view the contact's details.
- **–** Select **New** to create a new contact.
- **–** Select **Options** to access more functions.

#### **View Contact Details**

- **1.** From **View All**, select a contact.
- **2.** At the contact details screen, select a number, address or note.
- **3.** Select your desired view option. For example, to view a phone number, select **View Number**.

#### **Use Frequent List**

With **Frequent List** enabled, you can view 15 of your most frequently called contacts. See "Enable Frequent List" on page 56.

### **Use Fast Find**

With **Fast Find** enabled, you can press one or two keys to view close matches of the contact. See "Call Contact using Fast Find" on page 56.

# <span id="page-35-0"></span>**Add Contacts**

#### <span id="page-35-2"></span>**Add Contacts from Home Screen**

- **1.** From the home screen, enter a phone number to save (include the area code).
- **2.** Select **Save > Save New Contact**.
- **3.** Enter a name for the contact.
- **4.** Enter additional phone numbers, email addresses, and so on, if needed. (Scroll up or down to move through the contact fields.)
- **5.** When done, select **Save**.

#### **Add Contacts from Contacts Menu**

- **1.** From **Add New**, enter a name for the contact. Scroll down to the next field when done.
- **2.** Enter a primary number for the contact.
- **3.** Enter additional phone numbers, email addresses, and so on, if needed. (Scroll up or down to move through the contact fields.)
- **4.** When done, select **Save**.

### <span id="page-35-5"></span>**Add a Code or Extension**

When saving the phone number of an automated service, you may include a pause for dialing an extension.

- **1.** From the home screen, enter a phone number.
- **2.** Select **Options** and a type of pause:
	- **Time Pause** causes the phone to stop dialing for two seconds.
	- **Hard Pause** causes the phone to wait until you select **Release** while making the call.
- **3.** Enter the remaining numbers and select **Save > Save New Contact**.
- **4.** Complete the contact information and select **Save**.

# <span id="page-35-1"></span>**Use Contacts**

#### <span id="page-35-3"></span>**Call Contacts**

- **1.** From **View All**, select a contact.
- **2.** At the contact details screen, select a number.
- **3.** Select **Call**.

### <span id="page-35-4"></span>**Send a Text Message to Contacts**

- **1.** From **View All**, select a contact.
- **2.** At the contact details screen, select a number or email address.
- **3.** Select **Send Text Msg**.
- **4.** Complete your text message and select **Send**.

### <span id="page-36-4"></span>**Send a Contact vCard**

- **1.** From **View All**, select a contact.
- **2.** At the contact details screen, select the contact name.
- **3.** Select **Send as vCard > Via MMS** (to attach to a multimedia message), **Via Bluetooth** (to send to a Bluetooth-enabled device), or **To Printer** (to print on a Bluetooth-enabled device).

**Note:** If your phone has no Bluetooth feature, you may only send the contact information with a text or multimedia message.

**4.** Complete the appropriate task to send the contact information.

# <span id="page-36-0"></span>**Customize Contacts**

#### <span id="page-36-2"></span>**Edit Contact Details**

- **1.** From **View All**, select a contact.
- **2.** At the contact details screen, select **Edit**.
- **3.** Edit or add phone numbers, email addresses, and so on. (Scroll up or down to move through the contact fields.)
- **4.** When done, select **Save**.

### **Assign Number Types**

- <span id="page-36-3"></span>**1.** From **View All**, select a contact.
- **2.** At the contact details screen, select **Edit**.
- **3.** Press down twice to scroll to the number type drop down and press the **OK** key.
- **4.** Select a number type. The appropriate icon appears next to the number in your contacts list.
- **5.** Select **Save**.

### <span id="page-36-1"></span>**Assign Ringers to Contacts**

- **1.** From **View All**, select a contact.
- **2.** At the contact details screen, select the contact name.
- **3.** Select **Ringer > Assign Ringer** and a ringer from the list. (Scroll to play the ringers.)

## **Assign Message Tones to Contacts**

- **1.** From **View All**, select a contact.
- **2.** At the contact details screen, select the contact name.
- **3.** Select **Msg Tone > Assign Msg Tone** and a ringer from the list. (Scroll to play the ringers.)

#### <span id="page-37-1"></span>**Assign Pictures to Contacts**

- **1.** From **View All**, select a contact.
- **2.** At the contact details screen, select the contact name.
- **3.** Select **Picture > Assign Picture** (to select an existing picture) or **Take Picture Now** (to take a new picture).

### **Add a Prefix to Phone Numbers**

Use **Prepend** to add a prefix, such as an area code, to a phone number:

- <span id="page-37-0"></span>**1.** From **View All**, select a contact.
- **2.** At the contact details screen, select a number.
- **3.** Select **Prepend** to enter the prefix at the beginning of the number.
- **4.** Select **Save**.

#### <span id="page-37-6"></span>**Assign Speed Dials to Contacts**

- **1.** From **View All**, select a contact.
- **2.** At the contact details screen, select a number.
- **3.** Select **Add Speed Dial**.
- **4.** Select a location from the list to assign the speed dial number.

### **Make Contacts Secret**

You can make a contact number, address or note secret (hidden on the screen unless you enter the lock code).

- <span id="page-37-3"></span>**1.** From **View All**, select a contact.
- **2.** At the contact details screen, select a number, address or note.
- **3.** Select **Secret > Yes**.

#### **Change Primary Numbers**

When a contact has more than one number, the first one is by default the primary number. To change the contact's primary number:

- <span id="page-37-2"></span>**1.** From **View All**, select a contact.
- **2.** At the contact details screen, select a number.
- **3.** Select **Primary Number > Yes**.

#### <span id="page-37-5"></span>**Add Contacts to Groups**

- **1.** From **View All**, select a contact.
- **2.** At the contact details screen, select a number or email address.
- **3.** Select **Add To Group**.
- **4.** Select groups from the list provided. A checkmark appears next to each selection. You can also remove a checkmark.
- **5.** When finished, select **Done**.

#### <span id="page-37-4"></span>**Visit Web Addresses**

- **1.** From **View All**, select a contact.
- **2.** At the contact details screen, select a Web address.
- **3.** Select **Launch Web**.

## <span id="page-38-0"></span>**Erase Contacts**

#### <span id="page-38-3"></span>**Erase Contact Details**

- **1.** From **View All**, select a contact.
- **2.** At the contact details screen, select a number, address or note.
- **3.** Select your desired erase option and **Yes**. For example, to erase an email address, select **Erase Address > Yes**.

### **Erase an Entire Contact**

- **1.** From **View All**, select a contact.
- **2.** At the contact details screen, select the contact name.
- **3.** Select **Erase Contact > Yes** to erase the entire contact.

## **Erase All Contacts**

From **Delete All**, select **Contacts Only > Yes > Yes** to erase all your contacts.

**Note:** You cannot recover deleted information.

## **Erase All Contacts and Groups**

<span id="page-38-4"></span>From **Delete All**, select **Delete All > Yes > Yes**

to erase all your contacts and groups.

**Note:** You cannot recover deleted information.

# <span id="page-38-2"></span><span id="page-38-1"></span>**Contact Groups**

You can assign your contacts to groups. Your phone comes with default groups. You can also create your own groups.

### <span id="page-38-8"></span>**View Groups**

- **1.** Select **Groups** to view your preloaded groups, followed by the custom groups you have created.
- **2.** Highlight a group and do one of the following:
	- **–** Press the **OK** key to view the group details.
	- **–** Select **New** to create a new group.
	- **–** Select **Options** to access more functions.

### **Create a New Group**

- <span id="page-38-5"></span>**1.** From **Groups**, select **New**.
- **2.** Enter a name for the group and select **Next**.
- **3.** Select contacts from the list provided. A check mark appears next to each selection. You can also remove checkmarks.
- **4.** When finished, select **Done**.

Your new group appears the next time you view your groups list.

#### <span id="page-38-7"></span>**Send Text Messages to Groups**

- **1.** From **Groups**, highlight a group.
- **2.** Select **Options > Send Text Msg**.
- **3.** Complete your text message and select **Send**.

#### **Add or Remove Contacts from Groups**

- <span id="page-38-6"></span>**1.** From **Groups**, highlight a group.
- **2.** Select **Options > Edit**.
- **3.** If you are modifying a group you created, select **Next**. Otherwise, go to the next step.
- **4.** Select contacts from the list provided. A checkmark appears next to each contact in the group. Press the **OK** key to add or remove checkmarks.
- **5.** When finished, select **Done**.

### <span id="page-39-1"></span>**Assign Ringers to Groups**

- **1.** From **Groups**, highlight a group.
- **2.** At the group details screen, scroll to the group name.
- **3.** Select **Options > Ringer > Assign Ringer** and a ringer from the list. (Scroll to play the ringers.)

#### **Assign Message Tones to Groups**

- **1.** From **Groups**, highlight a group.
- **2.** At the group details screen, scroll to the group name.
- **3.** Select **Options > Msg Tone > Assign Msg Tone** and a ringer from the list. (Scroll to play the ringers.)

#### <span id="page-39-2"></span>**Assign Pictures to Groups**

- **1.** From **Groups**, highlight a group.
- **2.** At the group details screen, scroll to the group name.
- **3.** Select **Options > Picture > Assign Picture** (to select an existing picture) or **Take Picture Now** (to take a new picture).

### **Send a Group vCard**

- <span id="page-39-4"></span>**1.** At the **Groups** list, highlight a group.
- **2.** Select **Options > Send as vCard > Via Bluetooth**.
- **3.** Complete the appropriate task to send the group information.

#### **Create a Message Group**

You can create a group specifically for messaging, based on a contact group.

- <span id="page-39-0"></span>**1.** From **Groups**, highlight a group.
- **2.** Select **Options > Create Msg Group**.
- **3.** Modify the name for the group and select **Next**.
- **4.** Select contacts from the list provided. A checkmark appears next to each contact in the group. Press the **OK** key to add or remove checkmarks.
- **5.** When finished, select **Done**.

Your new message group appears the next time you view your message groups list.

#### <span id="page-39-3"></span>**Erase a Group**

- **1.** From **Groups**, highlight a group.
- **2.** Select **Options > Erase > Yes**.

#### <span id="page-40-3"></span>**Erase All Groups**

From **Delete All**, select **Groups Only > Yes > Yes** to erase all your groups. **Note:** You cannot recover deleted information or erase preloaded groups.

## <span id="page-40-0"></span>**Speed Dial List**

#### <span id="page-40-4"></span>**Assign Speed Dial Numbers**

- **1.** From **Speed Dial List**, highlight an unassigned number (marked as empty).
- **2.** Select **Assign** .
- **3.** At the contacts list, select a contact.
- **4.** At the contact details screen, select a phone number.

#### **Clear Speed Dial Numbers**

- **1.** From **Speed Dial List**, highlight an assigned number.
- **2.** Select **Erase > Yes** .

## <span id="page-40-2"></span><span id="page-40-1"></span>**Check Contacts**

Select **Contacts Count** to check how many contacts you have stored.

<span id="page-41-6"></span><span id="page-41-0"></span>Your phone stores and displays media files.

# <span id="page-41-1"></span>**Media Gallery Menu**

<span id="page-41-7"></span>Select **Media Gallery** from the main menu to access the following functions:

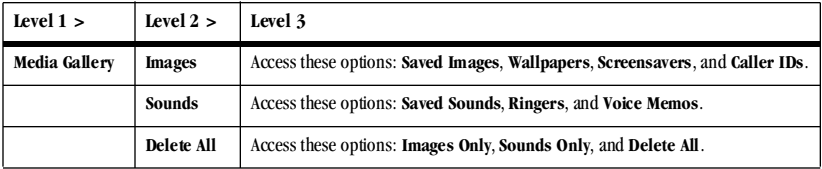

## <span id="page-41-2"></span>**Images**

#### <span id="page-41-5"></span>**Send a Saved Image**

- **1.** From **Saved Images**, select an image.
- **2.** Select **Send** and one of the following:
	- **Via MMS** to attach the file to a multimedia message.
	- **Via Bluetooth** to send the file to a Bluetooth-enabled device.
- **3.** Complete the appropriate task.

#### <span id="page-41-10"></span>**Change the Default Wallpaper**

- **1.** From **Wallpapers**, select a wallpaper.
- **2.** Select **Set Default > Done**.

#### <span id="page-41-8"></span>**Change the Default Screensaver**

- **1.** From **Screensavers**, select a screensaver.
- **2.** Select **Set Default > Done**.

#### **Assign a Caller ID**

- <span id="page-41-4"></span>**1.** From **Caller IDs**, select an image.
- **2.** Select **Assign**.
- **3.** At the contacts list, select a contact.

## <span id="page-41-3"></span>**Sounds**

#### <span id="page-41-9"></span>**Send a Sound**

- **1.** From **Saved Sounds**, highlight a sound.
- **2.** Select **Send** and one of the following:
	- **Via MMS** to attach the file to a multimedia message.
- **Via Bluetooth** to send the file to a Bluetooth-enabled device.
- **3.** Complete the appropriate task.

### <span id="page-42-1"></span>**Assign a Ringer**

- **1.** From **Ringers**, highlight a ringer.
- **2.** Select **Assign** and choose how you want to assign the ringer.
- **3.** Complete the appropriate task.

### <span id="page-42-7"></span>**Play a Voice Memo**

- **1.** From **Voice Memos**, highlight a memo you have recorded.
- **2.** Select **Play**.

Use the **Navigation** key to control the playback tools displayed.

# <span id="page-42-0"></span>**Media File Options**

#### <span id="page-42-5"></span>**Rename a File**

- **1.** From a media file list, highlight a file.
- **2.** Select **Options > Rename**.
- **3.** Enter a new name and select **Save**.

You can only rename unlocked files. Preloaded files on your phone are always locked.

## <span id="page-42-6"></span>**Send a File**

- **1.** From a media file list, highlight a file.
- **2.** Select **Options > Send** and one of the following:
- **Via MMS** to attach the file to a multimedia message.
- **Via Bluetooth** to send the file to a Bluetooth-enabled device.
- **To Printer** to print the file on a Bluetooth-enabled device.

The options available depend on the file type.

**3.** Complete the appropriate task.

### <span id="page-42-2"></span>**Assign a File**

- **1.** From a media file list, highlight a file.
- **2.** Select **Options > Assign** and choose how to assign the file.
- **3.** Complete the appropriate task.

### **Lock a File**

- <span id="page-42-3"></span>**1.** From a media file list, highlight a file.
- **2.** Select **Options > Lock** to protect a file from being accidently erased. To unlock the file, select **Options > Unlock**.

### **Play a File**

- <span id="page-42-4"></span>**1.** From a media file list, highlight a file.
- **2.** Select **Options > Play**.

Use the **Navigation** key to control the playback tools displayed.

#### <span id="page-43-2"></span>**View File Details**

- **1.** From a media file list, highlight a file.
- **2.** Select **Options > Details** to view the details such as file size or save date.
- **3.** Select **OK** to exit.

#### <span id="page-43-4"></span>**Modify a File**

- **1.** From a media file list, select a file.
- **2.** Select **Options > Modify**.
- **3.** Select **Options** and an option to rotate, resize, and so on.
- **4.** When done, select **Save** to save over an existing file or as a new one.

# <span id="page-43-0"></span>**Erase Media Files**

#### <span id="page-43-3"></span>**Erase a Single File**

- **1.** From a media file list, highlight a file.
- **2.** Select **Options > Erase > Yes**.

You can only erase unlocked files. Preloaded files on your phone are always locked.

### **Erase All Files in a Folder**

From a media file list, select **Options > Erase All > Yes**.

**Note:** You can only erase unlocked files. Preloaded files on your phone are always locked.

### <span id="page-43-1"></span>**Erase All Image Files**

From **Delete All**, select **Images Only > Yes** to erase all files in the **Images** folder.

**Note:** You can only erase unlocked files. Preloaded files on your phone are always locked.

#### <span id="page-43-5"></span>**Erase All Sound Files**

From **Delete All**, select **Sounds Only > Yes** to erase all files in the **Sounds** folder.

**Note:** You can only erase unlocked files. Preloaded files on your phone are always locked.

#### **Erase All Media Files**

From **Delete All**, select **Delete All > Yes** to erase all files in the **Media Gallery** folder.

**Note:** You can only erase unlocked files. Preloaded files on your phone are always locked.

# <span id="page-44-0"></span>**Browser**

<span id="page-44-7"></span>You can use your phone to browse the Internet if you have obtained phone Internet services from your service provider and if over-the-air Internet access is available in your area.

## <span id="page-44-5"></span><span id="page-44-1"></span>**Launch Browser**

Select **Browser** to launch the browser. An alert appears notifying of airtime fees, if you have enabled web alerts. Select **OK** to continue.

If this is the first time you have connected to the Internet, a message informs you that security is not yet enabled for your browser. Select **Yes** to enable security.

## <span id="page-44-6"></span><span id="page-44-2"></span>**Browse the Web**

When you are connected, a browser home page appears. It has a list of bookmarks and some browser menu options at the bottom of the screen. The lock icon appears in a secure session. You can do the following:

- **•** To choose a site, scroll to the link and press the **OK** key.
- **•** An underline and an arrow indicate that there is more text. Scroll down to view more text.
- **•** Press the **Back** key to return to the previous screen.
- **•** Press the **End** key to exit.
- **•** Select **Options** to access more browser features.

## <span id="page-44-4"></span><span id="page-44-3"></span>**Add a Bookmark**

- **1.** From a Web page you want to bookmark, select **Options > Add to Bookmarks**.
- **2.** Modify the details of the bookmark, if needed.
- **3.** Select **Options > Save** to save the bookmark.

To access you saved bookmarks, select **Options > Bookmarks** from any web page.

## <span id="page-45-1"></span><span id="page-45-0"></span>**How does BREW Work?**

<span id="page-45-4"></span>Your Kyocera phone has the added ability to download and manage applications through BREW. BREW brings you the full range of applications and services you have come to expect from the Internet: Email and instant messaging, real-time navigation services, group chat, games, relevant news, and much more. You connect to the server, download applications, and then manage them as you like. When you choose an application, you have the option of choosing a demo, various limited use options, or the full version—all varying in price. If you choose a demo, BREW lets you know when it has expired. If you choose a priced version, the amount is added to your phone bill. BREW also lets you know if you're running out of memory. At that point, you can either disable an application or remove it completely. Once applications are loaded, you can update to newer versions as they become available. For more information about BREW capabilities and application pricing, contact your service provider.

## <span id="page-45-5"></span><span id="page-45-2"></span>**Download an Application**

**1.** From **Games & Apps**, select **Games & Apps > Catalog**. When a connection is made, a list of application types appears.

- **2.** Select an application type. A list of applications appears. Long titles scroll left as you highlight them.
- **3.** Select an application. A list of usages appears. There may be one or more usages available. Prices are specified for each usage.
- **4.** Select a usage for the application. You are prompted to confirm your purchase.
- **5.** Select **Yes** to confirm. The application downloads to your phone. Download times may vary.

To open the application now, select **Yes**. If you select **No**, you return to **Games & Apps**, where you see a link to your new application.

**Note:** Your connection to the application server automatically ends after 30 seconds, unless you connect again to download more apps. If you want to end the connection manually, press the **End** key on your phone.

## <span id="page-45-6"></span><span id="page-45-3"></span>**Access Help for Games & Apps**

From **Games & Apps**, select **Help** to get instructions on how to run and manage your downloaded applications.

# <span id="page-46-0"></span>**Tools**

### <span id="page-46-2"></span><span id="page-46-1"></span>**Tools Menu**

Select **Tools** from the main menu to access the following functions:

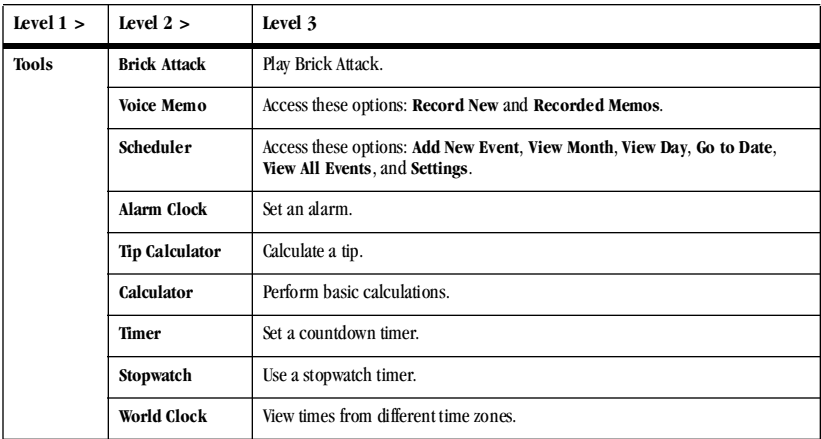

## <span id="page-47-0"></span>**Voice Memo**

<span id="page-47-4"></span>Use **Voice Memo** to record and play back audio memos.

#### <span id="page-47-6"></span>**Record Voice Memos**

- **1.** From **Voice Memo**, select **Record New**.
- **2.** Say your voice memo and select **Stop** when done.
- **3.** Select **Save**.

If you receive an incoming call while recording a memo, the memo is saved and the incoming call screen appears.

## <span id="page-47-5"></span>**Play Voice Memos**

- **1.** From **Recorded Memos**, highlight a memo.
- **2.** Select **Play** to play the memo or **Options** to access more features.

# <span id="page-47-1"></span>**Scheduler**

<span id="page-47-2"></span>Use **Scheduler** to schedule events and set reminder alerts.

#### <span id="page-47-3"></span>**Create an Event**

- **1.** From **Add New Event**, enter a name. Scroll down to move to the next field when done.
- **2.** Press the **OK** key to select an event type from the list.
- **3.** Press the **OK** key to change the date, if needed.
- **–** Scroll left or right to move between month, day, and year fields.
- **–** Scroll up or down to change month, day, and year.

Press the **OK** key to save and move to the next field.

- **4.** Press the **OK** key to change the time, if needed.
	- **–** Scroll left or right to move between hour, minute, and AM/PM fields.
	- **–** Scroll up or down to change hour, minute, and AM/PM.

Press the **OK** key to save and move to the next field.

- **5.** Press the **OK** key to change the duration, if needed.
	- **–** Scroll left or right to move between hour and minute fields.
	- **–** Scroll up or down to change hour and minute.

Press the **OK** key to save and move to the next field.

- **6.** Press the **OK** key to select a priority from the list.
- **7.** Press the **OK** key to select a reminder from the list.
- **8.** Press the **OK** key to select **During Event** to enable silent mode or **Off** to have normal sounds.
- **9.** Press the **OK** key to select a recurring event from the list, if needed.
- **10.** Select **Save**.

#### **View Events**

#### <span id="page-48-4"></span>**View Events by Month**

- **1.** From **View Month**, scroll through the month view. (Days with events are highlighted.)
- **2.** Press the **OK** key to select a date.
- **3.** Do one of the following:
	- **–** Scroll left or right to move to another date.
	- **–** Select an event.
	- **–** Scroll to a time and select **Add New** to create a new event.
	- **–** Select **Options** to access more features.

#### <span id="page-48-0"></span>**View Events by Date**

- **1.** From **View Day**, do one of the following:
	- **–** Scroll left or right to move to another date.
	- **–** Select an event.
	- **–** Scroll to a time and select **Add New** to create a new event.
	- **–** Select **Options** to access more features.

#### <span id="page-48-2"></span>**Go to a Specific Date**

- **1.** From **Go to Date**, scroll left or right to move between month, day, and year fields. Scroll up or down to change month, day, or year.
- **2.** Press the **OK** key to select the date.

<span id="page-48-3"></span>**View Events by List**

From **View All Events**, select an event from the list or **Options** to access more features.

#### **Return to the Current Date**

From **View Day**, select **Options > Go to Today** to return to the current date.

#### <span id="page-48-6"></span>**Sort Events by Time**

From **View All Events**, select **Options > Sort by Time** to sort events by time.

**Sort Events by Type** From **View All Events**, select **Options > Sort by Type** to sort events by their assigned type.

#### **Sort Events by Priority** From **View All Events**, select **Options > Sort by Priority** to sort events by their assigned priority.

#### **Modify Events**

#### <span id="page-48-1"></span>**Edit an Event**

- **1.** From **View Day**, select an event.
- **2.** At the event details screen, select **Edit**.
- **3.** Modify the event and select **Save**.

#### <span id="page-48-5"></span>**Send an Event**

- **1.** From **View Day**, select an event.
- **2.** At the event details screen, select **Send** and one of the following:
- **Via MMS** to attach the file to a multimedia message.
- **Via Bluetooth** to send the file to a Bluetooth-enabled device.
- **To Printer** to print the file on a Bluetooth-enabled device.
- **3.** Complete the appropriate task.

#### <span id="page-49-1"></span>**Copy an Event**

- **1.** From **View Day**, select an event.
- **2.** At the event details screen, select **Copy**.
- **3.** Enter a new name for the event.
- **4.** Complete the event and select **Save**.

### **Erase Events**

#### <span id="page-49-2"></span>**Erase an Event**

- **1.** From **View Day**, select an event.
- **2.** At the event details screen, select **Erase > Yes**.

**Erase the Current Day's Events** From **View Day**, select **Options > Erase Today's Events > Yes** to erase all events on that day.

#### **Erase All Events**

From **View All Events**, select **Options > Erase All Events > Yes** to erase all events from the phone.

**Note:** You cannot recover deleted information.

#### **Erase All Past Events** From **View All Events**, select **Options >**

**Erase All Past Events > Yes** to erase all past events from the phone.

**Note:** You cannot recover deleted information.

#### **Scheduler Settings**

#### <span id="page-49-5"></span>**Set Scheduler Hours**

- **1.** From **Settings**, select **Scheduler Hours**.
- **2.** Modify the start and end times.
	- **–** Scroll left or right to move between hour, minute, and AM/PM fields.
	- **–** Scroll up or down to change hour, minute, and AM/PM.
- **3.** Select **Save** when done.

#### <span id="page-49-0"></span>**Erase Events Automatically**

- **1.** From **Settings**, select **Auto Erase**.
- **2.** Select an option from the list to set when to automatically erase your past events.

#### <span id="page-49-3"></span>**Set Event Priority**

- **1.** From **Settings**, select **Priority**.
- **2.** Select an option to set every event you create with this priority type.

#### <span id="page-49-4"></span>**Set Event Reminder**

- **1.** From **Settings**, select **Reminder**.
- **2.** Select an option to set every event you create with this reminder setting.

#### <span id="page-50-4"></span>**Set Event Reminder Alert**

- **1.** From **Settings**, select **Reminder Sound**.
- **2.** Select an option to set every event you create with this reminder alert. (Scroll to listen to sounds).

#### <span id="page-50-7"></span>**Set Event Silent Mode**

- **1.** From **Settings**, select **Silent Mode**.
- **2.** Select an option to set every event you create with this silent mode.

## <span id="page-50-3"></span><span id="page-50-0"></span>**Alarm Clock**

You can set up to four alerts with your phone's three alarm clocks and one quick alarm.

**Note:** The alert occurs only if the phone is on.

#### **Set an Alarm**

- **1.** From **Alarm Clock**, scroll to one of the alarms and select **Set**.
- **2.** Press the **OK** key to change the time, if needed.
	- **–** Scroll left or right to move between hour, minute and AM/PM fields.
	- **–** Scroll up or down to change hour, minute and AM/PM.

Press the **OK** key to save time and move to the next field.

**3.** Press the **OK** key to select a sound from the list.

- **4.** Press the **OK** key to select a recurring alarm from the list, if needed.
- **5.** Press the **OK** key to enter a note.
- **6.** Select **Save**.

When the alarm rings, select **Stop** to turn off the alarm or **Snooze** to reset the alarm for next ten minutes.

#### <span id="page-50-6"></span>**Set the Quick Alarm**

- **1.** From **Alarm Clock**, scroll to the quick alarm and select **Set**.
- **2.** Choose a time. (A notification shows the quick alarm is on.)

When the quick alarm rings, select **Off** to turn off the alarm, or **Reset** to set the quick alarm again.

## <span id="page-50-8"></span><span id="page-50-1"></span>**Use Tip Calculator**

- **1.** From **Tip Calculator**, enter the amount of your bill, and select **Next**.
- **2.** Select the percentage you want to tip.
- **3.** Select **Done** if paying for the entire bill, or **Split** to enter the number of guests sharing the bill.
- **4.** Select **Next > Done** if splitting the bill.

## <span id="page-50-5"></span><span id="page-50-2"></span>**Use Calculator**

- **1.** From **Calculator**, enter the first number.
- **2.** Select a mathematical operation:
	- **–** Scroll left to multiply.
	- **–** Scroll right to divide.
- **–** Scroll up to add.
- **–** Scroll down to subtract.

Your selection will appear highlighted.

- **3.** Enter the second number, and press the **OK** key to view the result.
- **4.** Select **Exit** to return to the menu, or **Options** and one of the following:
	- **MS** clears value currently stored and adds the displayed result to value stored in memory.
	- **M+** adds displayed result to the value stored in memory.
	- **MR** displays currently stored value on the screen.
	- **MC** clears value currently stored in memory.

# <span id="page-51-0"></span>**Use Timer**

<span id="page-51-3"></span>The timer counts down for the specified time. It beeps when that amount of time has elapsed.

- **1.** From **Timer**, select **Set**.
- **2.** Enter the time length.
	- **–** Scroll left or right to move between hours, minutes, or seconds fields.
	- **–** Scroll up or down to change hours, minutes, or seconds.
- **3.** Select **Sound**, and choose from the list to modify the sound.
- **4.** To work the timer, select the following softkeys:
- **Start** begins the countdown.
- **Stop** pauses the countdown.
- **Reset** clears the timer.

When the countdown is complete, select **Off** to silence the alarm.

# <span id="page-51-4"></span><span id="page-51-1"></span>**Use Stopwatch**

From **Stopwatch**, select the following softkeys:

- **Start** begins counting.
- **Stop** pauses counting.
- **Reset** clears the stopwatch.

Press the **Back** key to exit.

# <span id="page-51-2"></span>**World Clock**

Use **World Clock** to check times in cities around the world in relation to your local time.

#### <span id="page-51-5"></span>**Set World Clock**

- **1.** From **World Clock**, first scroll left or right to select a time zone.
- **2.** Check your local time and date on the first line, followed by your selected world city and its time and date.

### **Search World Clock**

- **1.** From **World Clock**, select **Options > Search City** or **Search Country**.
- **2.** Enter the first letter(s) of your desired city or country.
- **3.** Select a city or country from the list.

## <span id="page-52-2"></span><span id="page-52-1"></span><span id="page-52-0"></span>**Settings Menu**

Select **Settings** from the main menu to access the following functions:

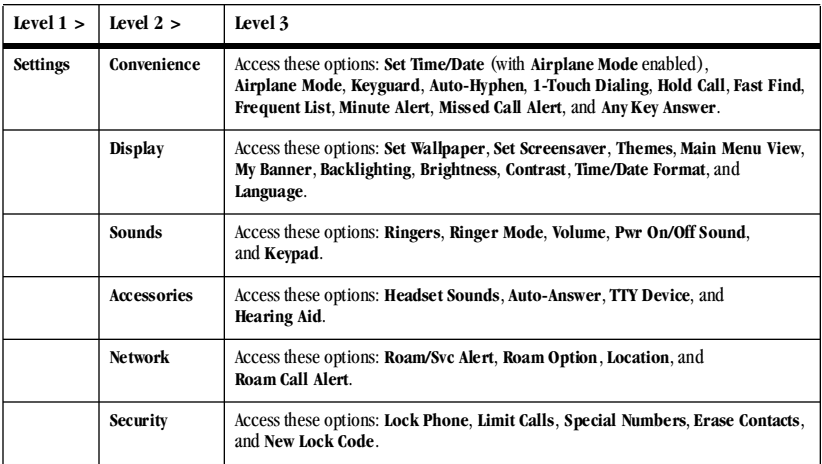

## <span id="page-53-0"></span>**Convenience**

<span id="page-53-5"></span>Use **Convenience** to make your phone more convenient to use.

#### **Set Date and Time**

In Airplane mode, you can set the time and date manually.

**Note:** You can only access **Set Time/Date** with **Airplane Mode** enabled.

- <span id="page-53-2"></span>**1.** From **Set Time/Date**, do the following to change the date:
	- **–** Scroll left or right to move between the month, day, and year fields.
	- **–** Scroll up or down to change the month, day, and year.
- **2.** Press the **OK** key to save the date.
- **3.** Do the following to change the time:
	- **–** Scroll left or right to move between the hour, minute, and AM/PM fields.
	- **–** Scroll up or down to change the hour, minute, and AM/PM.
- **4.** Press the **OK** key to save the time.
- **5.** Select **Done**.

### **Enable Airplane Mode**

While in an airplane, it is normally required that you turn off your mobile phone because it emits RF signals that interfere with air traffic control. In airplane mode, however, your phone does not emit RF signals. You cannot make or receive calls, send text messages, use the Browser or Bluetooth, but you can play games, use the Scheduler, set the clock, and make emergency calls to designated emergency numbers. Please check with uniformed personnel before operating your phone in Airplane mode.

<span id="page-53-1"></span>From **Airplane Mode**, select **Enabled > OK** to activate airplane mode.

With airplane mode enabled, you can also set the time and date manually.

## **Auto Keyguard**

#### <span id="page-53-3"></span>**Enable Auto Keyguard**

Use **Auto Keyguard** to automatically lock the keypad after 30 seconds of inactivity to prevent accidental key presses.

From **Auto Keyguard**, select **Enable** or from the home screen, press and hold the **Back** key.

#### <span id="page-53-4"></span>**Unlock Keyguard**

From the home screen, select **Unlock** and press the **OK** key to unlock the keypad.

#### **Enable Auto-Hyphenation**

Auto-hyphenation, when enabled, automatically inserts hyphens into your phone numbers to be consistent with the U.S. dialing plan (or the North American Numbering Plan).

<span id="page-54-1"></span>From **Auto-Hyphen**, select **Enabled** to turn on auto-hyphenation.

### **Use 1-Touch Dialing**

The 1-Touch Dialing feature is the fastest way to call a speed dial location. To call a contact with speed dial, press and hold the speed dialing location.

If it is a two-digit location, press the first digit briefly, then press and hold the second digit.

**Note:** To use 1-Touch dialing, you must enable 1-Touch dialing on your phone and have a speed dial location assigned to a contact.

<span id="page-54-0"></span>From **1-Touch Dialing**, select **Enabled** to turn on 1-touch dialing.

#### **Hold Call**

#### **Enable Hold Call**

Use **Hold Call** to place incoming calls on hold until you are ready to answer them.

<span id="page-54-3"></span>**1.** From **Hold Call**, select **Enabled**.

If you have not recorded a hold message, you need to record one, such as "Please hold. I'll answer in a minute."

**2.** Record the message twice, as prompted.

- **3.** Select **Save** or **Options** and one of the following:
	- **Play** to replay your message.
	- **Re-Record** to record your message again.
	- **Exit** to exit.

The next time a call comes in, you can place it on hold.

#### **Place a Call on Hold**

You can place a call on hold with **Hold Call** enabled.

**Note:** If you are already on a call and you receive another call, you cannot place the incoming call on hold. With no call waiting enabled, the call goes to **Voicemail**.

<span id="page-54-2"></span>When a call comes in, do the following:

- **1.** Select **Options > Hold Call** to place the caller on hold with your recorded hold message.
- **2.** Select **Answer** to speak to the caller on hold or **End Call** to hang up without speaking.

#### <span id="page-54-4"></span>**Change Hold Call Message**

- **1.** From **Hold Call**, select **Re-Record Msg**.
- **2.** Record the message twice, as prompted.
- **3.** Select **Save** to save the message or **Options** and one of the following:
	- **Play** to replay your message.
- **Re-Record** to record your message again.
- **Exit** to exit.

## <span id="page-55-5"></span>**Call Contact using Fast Find**

- **1.** From **Fast Find**, select **Enabled** to turn on fast find.
- **2.** From the home screen, press the keys corresponding to the letters of the name you want to find. A matching contact or speed dial entry appears.
- **3.** Scroll to your desired contact and press the **Send** key to call the number.

## <span id="page-55-6"></span>**Enable Frequent List**

#### From **Frequent List**, select **Enabled**. With

**Frequent List** enabled, the last 15 of your most frequently called contacts appear at the beginning of your contacts list. Scroll past the double line to view the entire contacts list.

### <span id="page-55-1"></span>**Enable Minute Alert**

From **Minute Alert**, select **Enabled**. Your phone alerts you with a short beep ten seconds before each minute passes during a call.

### <span id="page-55-2"></span>**Set Missed Call Alert**

From **Missed Call Alert**, select an alert type for missed calls.

If you select an & Remind alert, the phone notifies you once when receiving a new message and notifies you again every five minutes. To stop a reminder alert, select **Ignore**.

## <span id="page-55-3"></span>**Enable Any Key Answer**

From **Any Key Answer**, select **Enabled** to answer calls when you press any key on the keypad.

# <span id="page-55-0"></span>**Display**

## **Set Wallpaper**

You can select a wallpaper for your phone's home screen.

- <span id="page-55-4"></span>**1.** From **Set Wallpaper**, select **Camera Pictures**, **Saved Images**, or **Wallpapers**. To turn off wallpaper, select **None**.
- **2.** Select a file. You may need to resize or crop the file.
- **3.** Select **Done**.

#### **Set Screensaver**

Screensavers appear on the home screen, activated ten seconds after the last keypress. Incoming calls and alerts override the screensavers.

<span id="page-56-4"></span>**1.** From **Set Screensaver**, select **Camera Pictures**, **Saved Images**, or **Screensavers**.

To turn off screensaver, select **None**.

- **2.** Select a file. You may need to resize or crop the file.
- **3.** Select **Done**.

#### <span id="page-56-5"></span>**Set Theme**

From **Themes**, select a color theme for the display background.

#### <span id="page-56-3"></span>**Set Main Menu View**

From **Main Menu View**, select one of the following:

- **Grid** displays icons of each menu item, with its name at the top of the screen.
- **List** displays a list of all menu items.

The next time you view the **Menu**, your selected menu style appears.

### **Set My Banner**

The banner is the personal label for your phone, appearing on the home screen above the time and date.

- <span id="page-56-1"></span>**1.** From **My Banner**, select **Edit**.
- **2.** Press the **Back** key to clear the current banner.
- **3.** Enter your new text (no more than 14 characters) or press the **# Space** key for a blank banner.
- **4.** Select **Save**.

#### **Set Backlight Duration**

Use **Backlighting** to minimize the bright time and maximize the battery life.

<span id="page-56-0"></span>From **Backlighting**, select **Duration** and one of the following:

- **Always Dim** forces the backlight to remain dim before turning off.
- **7 Seconds**, **10 Seconds**, **15 Seconds**, or **30 Seconds** turns backlighting on for the set time after your last keypress.
- **Always Bright** forces the backlight to remain bright before turning off.

### <span id="page-56-2"></span>**Set Brightness**

- **1.** From **Brightness**, scroll to change the brightness level.
- **2.** Select **Save**.

#### <span id="page-57-4"></span>**Set Contrast**

- **1.** From **Contrast**, scroll to change the brightness level.
- **2.** Select **Save**.

#### <span id="page-57-6"></span>**Set Time and Date Format**

From **Time/Date Format**, select a time and date format.

#### <span id="page-57-5"></span>**Set Language**

From **Language**, select a language.

## <span id="page-57-8"></span><span id="page-57-0"></span>**Sounds**

Your phone has several settings that control the sound. You can select from a variety of ringers and control the volume.

#### <span id="page-57-7"></span>**Ringers**

You can change the ringer for your phone. You can also assign ringers for different tasks.

#### <span id="page-57-1"></span>**Set Ringers**

- **1.** From **Ringers**, select **Ringer Type**.
- **2.** Select a ringer. (Scroll down the list to play the ringers.)

#### <span id="page-57-3"></span>**Enable Roam Ringer**

From **Ringers**, select **Roam Ringer > Enabled** to activate a specific ringer for roaming calls.

### <span id="page-57-2"></span>**Set Ringer Mode**

Your phone is set to make sounds when you receive calls, press keys, navigate through menus, and receive alerts (such as new messages). You can silence all sounds and set the phone to vibrate or light up when you receive calls and alerts.

From **Ringer Mode**, select one of the following:

- **Normal Sounds** rings for the incoming call or alert (in effect, returning the phone to a non-silent mode).
- **Vibrate Only** vibrates for the duration of the incoming call or other alerts.
- **Vibe then Ring** vibrates for the first ten seconds and then rings for the remainder of the incoming call alert.
- **Lights Only** lights up for the duration of the incoming call or other alerts.

You can also press and hold the **# Space** key to toggle between **Vibrate Only** mode and **Normal Sounds** mode.

**Note:** The phone rings when attached to an external power source (such as a charger), even if all sounds have been silenced.

#### <span id="page-57-9"></span>**Volume**

Control the volume of your phone's features.

#### <span id="page-57-10"></span>**Set Ringer Volume**

- **1.** From **Volume**, select **Ringer Volume**.
- **2.** Scroll right or left to set the ringer volume.
- **3.** Press the **OK** key to save.

#### <span id="page-58-11"></span>**Set Speakerphone Volume**

- **1.** From **Volume**, select **Spkrphone Volume**.
- **2.** Scroll right or left to set the speakerphone volume.
- **3.** Press the **OK** key to save.

#### <span id="page-58-9"></span>**Set Earpiece Volume**

- **1.** From **Volume**, select **Earpiece Volume**.
- **2.** Scroll right or left to set the earpiece volume.
- **3.** Press the **OK** key to save.

#### <span id="page-58-10"></span>**Set Keypad Volume**

- **1.** From **Volume**, select **Key Volume**.
- **2.** Scroll right or left to set the keypad volume.
- **3.** Press the **OK** key to save.

#### <span id="page-58-8"></span>**Enable Smart Volume**

From **Volume**, select **Smart Volume > Enabled** to automatically adjust the volume during a call, based on surrounding noise levels.

#### <span id="page-58-7"></span>**Set Power On/Off Sounds**

- **1.** From **Pwr On/Off Sound**, select **Power On Sound** or **Power Off Sound**.
- **2.** Select a sound to play when your phone powers on or off. (Scroll down the list to play the sounds.)

#### <span id="page-58-4"></span>**Keypad**

Control the keypad tones of the phone.

#### <span id="page-58-5"></span>**Set Key Press Sounds**

From **Keypad**, select **Key Sounds > Tone**, **Click**, or **Off** to set the sounds when pressing the keypad.

#### <span id="page-58-6"></span>**Set Key Tone Length**

From **Keypad**, select **Key Length > Normal** or **Long** to set the length of the keypad tone.

#### <span id="page-58-3"></span>**Enable DTMF Tones**

From **Keypad**, select **DTMF Tones > On** to send dual-tone multi-frequency (DTMF) tones when you press the keypad.

## <span id="page-58-0"></span>**Accessories**

#### **Set Headset Sounds**

With a headset attached to your phone, you can play the ringer through the headset or phone speaker.

<span id="page-58-1"></span>From **Headset Sounds**, select **Out of phone** (ringing from the phone speaker) or **Out of headset** (ringing from the headset).

#### <span id="page-58-2"></span>**Enable Auto-Answer**

From **Auto-Answer**, select **After 5 Seconds**. The phone automatically answers after five seconds with a headset attached.

#### **Connect to TTY Device**

You can connect the phone to a teletype (TTY) device for the hearing impaired.

**Note:** Enable TTY only when using the phone with a TTY device.

- <span id="page-59-2"></span>**1.** Connect the TTY device to your phone.
- **2.** From **TTY Device**, select **OK** to clear the notification.
- **3.** Select one of the following:.
	- **TTY Off** disables TTY.
	- **TTY On** enables TTY devices.
	- **TTY On + Talk** enables TTY devices and voice carry over.
	- **TTY On + Hear** enables TTY devices and hearing carry over.

**Note:** You can also enter **##889** with your keypad and select **TTY** to enable TTY.

### **Connect to Hearing Aid Device**

With a T-coil hearing aid device connected, you can enable the hearing aid feature.

- <span id="page-59-1"></span>**1.** Connect the T-coil hearing aid device to your phone.
- **2.** From **Hearing Aid**, select **OK > Enabled**.

# <span id="page-59-0"></span>**Network**

### **Enable Roaming Service Alert**

Use this setting if you want the phone to alert you when you roam outside of your home service area.

<span id="page-59-3"></span>From **Roam/Svc Alert**, select one of the following:

- **Disabled** turns roaming service alert off.
- **When no svc** alerts you with three tones decreasing in pitch when service is lost and three tones increasing in pitch when service is acquired again.
- **On roam change** alerts you with two decreasing tones when roaming service is acquired and three increasing tones when home area service is acquired again.
- **On any change** alerts you with three increasing tones if there is a change in roaming service or three decreasing tones if the phone loses service.

## **Set Roaming Restrictions**

You can restrict your phone from making a call when roaming.

<span id="page-59-4"></span>From **Roam Option**, select **Automatic** (to allow roaming) or **No Roaming** (to disallow roaming).

#### **Set Location Information**

Use **Location** to share your location information with network services other than emergency services (for example, 911, 111, 999 and 000) in serviced areas. This feature works only when your phone is in digital mode. You do have the option of turning off the locator to emergency services. From **Location**, select one of the following:

- <span id="page-60-2"></span>**• 911 Only** (default) shares your position information only with emergency services when you call your 3-digit emergency code.
- **Location On** shares your position information, in addition to emergency services.

### **Enable Roaming Call Alert**

You can set the phone to warn you before you answer or place a call while roaming.

**Note:** Call prompt is disabled when the phone is in Emergency Mode.

#### <span id="page-60-1"></span>From **Roam Call Alert**, select **Call Prompt**.

The phone emits a distinctive ring to indicate when you are roaming during a call. To accept or place a call while roaming, you must press **1**.

## <span id="page-60-0"></span>**Security**

<span id="page-60-4"></span>This section describes all the features involved in securing your phone and preventing access to personal information. All security features are shielded by a four-digit lock code (typically 0000 or the last 4 digits of your phone number). Check with your service provider.

#### **Lock Phone**

#### **Set Lock Phone**

With your phone locked, you can call only emergency numbers or your service provider's customer service number. You can still receive incoming calls.

- <span id="page-60-3"></span>**1.** From **Security**, enter your four-digit lock code.
- **2.** Select **Lock Phone > OK** and one of the following:
	- **Never** leaves the phone always unlocked.
	- **On power up** locks the phone every time you turn it on.
	- **Now** locks the phone immediately.

#### **Unlock the Phone**

- **1.** From the home screen, select **Unlock**.
- **2.** Enter your four-digit lock code.

### **Set Limit Calls**

You can limit the calls that can be made from your phone to emergency numbers, your contacts, and your service provider's numbers.

- <span id="page-61-0"></span>**1.** From **Security**, enter your four-digit lock code.
- **2.** Select **Limit Calls** and one of the following:
	- **No Limit** does not limit calls.
	- **Limit Outgoing** limits outgoing calls while incoming calls still work.
	- **Limit All** limits both incoming and outgoing calls.

### **Assign ICE Numbers**

Use **Special Numbers** (in case of emergency numbers) to specify three personal phone numbers you can call with your phone locked.

- <span id="page-61-2"></span>**1.** From **Security**, enter your four-digit lock code.
- **2.** Select **Special Numbers**.
- **3.** Select an **Unassigned** slot.
- **4.** Enter the number and select **Done**.

You can view these numbers only when entering them for the first time.

To make a call to an ICE number from a locked phone, you must dial the number (including area code) exactly as stored in **Special Numbers**.

#### <span id="page-61-1"></span>**Erase All Contacts**

- **1.** From **Security**, enter your four-digit lock code.
- **2.** Select **Erase Contacts > Yes > Yes** to erase all entries from your contacts list.

**Note:** You cannot recover deleted information.

#### <span id="page-61-3"></span>**Change Lock Code**

Change your lock code from the default provided by the service provider.

- **1.** From **Security**, enter your four-digit lock code.
- **2.** Select **New Lock Code > Yes**.
- **3.** Enter a new four-digit code.
- **4.** Re-enter your new lock code.

## <span id="page-62-3"></span><span id="page-62-1"></span><span id="page-62-0"></span>**View Build Information**

From **Build Info**, check your phone's software and hardware information.

## <span id="page-62-4"></span><span id="page-62-2"></span>**View Phone Icons**

From **Icon Key**, check the icons used in your phone.

## <span id="page-63-5"></span><span id="page-63-1"></span><span id="page-63-0"></span>**Customer Support**

Your service provider's customer support department may be accessible directly from your phone when you dial a number, such as \*611 (check with your service provider). They can answer questions about your phone, phone bill, call coverage area, and specific features available to you, such as call forwarding or voicemail. For questions about the phone features, refer to the materials provided with your phone, or visit **www.kyocera-wireless.com**.

For additional questions, you may contact the Kyocera Wireless Corp. Customer Care Center in any of the following ways:

- **•** Web site: **www.kyocera-wireless.com**.
- **•** Email: phone-help@kyocera-wireless.com.
- **•** Phone: 1-800-349-4478 (U.S. and Canada) or 1-858-882-1401.
- **•** Customer support phone numbers are also available in the following countries:
	- **–** India: 1-600-121214 or 0124-284-5000
	- **–** Puerto Rico: 1-866-664-6443

Before requesting support, please try to reproduce and isolate the problem. When you contact the Customer Care Center, be ready to provide the following information:

- **•** The name of your service provider.
- **•** The actual error message or problem you are experiencing.
- **•** The steps you took to reproduce the problem.
- **•** The phone's mobile equipment identifier (MEID).

**Note:** From **Phone Info**, select **Build Info**. Scroll down to **MEID**. The 18-digit number is the MEID number. If your phone uses an electronic service number (ESN), **ESN** replaces **MEID**.

## <span id="page-63-6"></span><span id="page-63-2"></span>**Qualified Service**

If the problem with your phone persists, return the phone with all accessories and packaging to the dealer for qualified service.

## <span id="page-63-4"></span><span id="page-63-3"></span>**Phone Accessories**

To shop for phone accessories, visit **www.kyocera-wireless.com/store**. You may also call us at 800-349-4188 (U.S.A. only) or 858-882-1410.

## <span id="page-64-0"></span>**Become a Product Evaluator**

<span id="page-64-1"></span>To participate in the testing and evaluation of Kyocera Wireless Corp. products, including cellular or PCS phones, visit **beta.kyocera-wireless.com**.

## <span id="page-65-0"></span>**Index**

**Numerics** 1-touch dialing[, 55](#page-54-0) **A** accessories[, 64](#page-63-4) headsets[, 59](#page-58-1) T-coil hearing ai[d, 60](#page-59-1) TTY devic[e, 60](#page-59-2) airplane mode[, 54](#page-53-1) set date and tim[e, 54](#page-53-2) alarm clock[, 51](#page-50-3) alerts calls[, 43,](#page-42-1) [58](#page-57-1) lights onl[y, 58](#page-57-2) message[s, 29](#page-28-2) minute[, 56](#page-55-1) missed calls[, 56](#page-55-2) pages[, 30](#page-29-0) roaming[, 58,](#page-57-3) [60,](#page-59-3) [61](#page-60-1) scheduler[, 51](#page-50-4) vibrat[e, 58](#page-57-2) voicemai[l, 30](#page-29-1) applications[, 46](#page-45-4) downloading[, 46](#page-45-5) auto-hyphenatio[n, 55](#page-54-1) **B** backlighting[, 57](#page-56-0) banner[, 57](#page-56-1) battery chargin[g, 8](#page-7-2) drai[n, 9](#page-8-0) installing[, 8](#page-7-3)

> rechargin[g, 8](#page-7-4) safety guideline[s, 9](#page-8-1)

bookmark[s, 45](#page-44-4) BREW[, 46](#page-45-4) browser alert[s, 29](#page-28-3) bookmark[s, 45](#page-44-4) launchin[g, 45](#page-44-5) navigatin[g, 45](#page-44-6) **C** calculato[r, 51](#page-50-5) [calendar, see scheduler](#page-47-2) [call history, see call lists](#page-19-1) call lists all[, 20](#page-19-1) erasin[g, 21](#page-20-4) incoming[, 20](#page-19-2) misse[d, 20](#page-19-3) outgoing calls[, 20](#page-19-4) saving number[s, 20](#page-19-5) sending message[s, 20](#page-19-6) viewing contact[s, 20](#page-19-7) [call logs, see call lists](#page-19-1) call timers all voice[, 21](#page-20-5) dat[a, 21](#page-20-6) incoming[, 21](#page-20-7) life voice[, 21](#page-20-8) outgoin[g, 21](#page-20-9) caller IDs[, 42](#page-41-4) calls alert[s, 58](#page-57-1) answerin[g, 14](#page-13-5) any key answer[, 56](#page-55-3) auto answe[r, 59](#page-58-2) call lists[, 20](#page-19-1)

emergency[, 15](#page-14-3) endin[g, 14](#page-13-6) limiting[, 62](#page-61-0) makin[g, 14](#page-13-7) misse[d, 56](#page-55-2) placing on hol[d, 55](#page-54-2) redialin[g, 14](#page-13-8) silencin[g, 15](#page-14-4) timing[, 56](#page-55-1) contact group[s, 39](#page-38-2) contact[s, 35](#page-34-3) addin[g, 36](#page-35-2) adding prefixe[s, 38](#page-37-0) assigning alert[s, 37](#page-36-1) assigning pictures[, 38](#page-37-1) callin[g, 36](#page-35-3) changing primary number[,](#page-37-2)  [38](#page-37-2) checking memory[, 41](#page-40-2) editin[g, 37](#page-36-2) erasing[, 39,](#page-38-3) [62](#page-61-1) group[s, 39](#page-38-4) hiding[, 38](#page-37-3) number types[, 37](#page-36-3) sending messages[, 36](#page-35-4) sending vCar[d, 37](#page-36-4) viewin[g, 35](#page-34-4) web addresses[, 38](#page-37-4) contacts list[, 35](#page-34-4) conventions, using this guid[e, 13](#page-12-1) countdown time[r, 52](#page-51-3) customer suppor[t, 64](#page-63-5) **D** data counte[r, 21](#page-20-6)

displa[y, 56](#page-55-4) brightness[, 57,](#page-56-2) [58](#page-57-4) language[, 58](#page-57-5) time and date[, 58](#page-57-6) downloads[, 46](#page-45-5) hel[p, 46](#page-45-6) drafts folder[, 24](#page-23-0) DTMF tones[, 59](#page-58-3)

#### **E**

earpiece[, 14](#page-13-9) emergency calls[, 15](#page-14-3) emergency numbers[, 62](#page-61-2) emergency services[, 61](#page-60-2)

#### **F**

fast find[, 56](#page-55-5) frequent list[, 56](#page-55-6)

#### **G**

groups addin[g, 32,](#page-31-1) [39,](#page-38-5) [40](#page-39-0) adding contacts[, 38](#page-37-5) assigning alert[s, 33,](#page-32-1) [40](#page-39-1) assigning pictures[, 33,](#page-32-2) [40](#page-39-2) editin[g, 32,](#page-31-2) [39](#page-38-6) erasin[g, 33,](#page-32-3) [40,](#page-39-3) [41](#page-40-3) sending message[s, 32,](#page-31-3) [39](#page-38-7) sending vCar[d, 33,](#page-32-4) [40](#page-39-4) viewing[, 32,](#page-31-4) [39](#page-38-8) groups list[, 32,](#page-31-4) [39](#page-38-8) **H** headset sound[s, 59](#page-58-1) headsets auto answer[, 59](#page-58-2) help, getting[, 64](#page-63-5) hold calls activatin[g, 55](#page-54-3) changing messag[e, 55](#page-54-4)

**I** icons[, 11](#page-10-0) images erasin[g, 44](#page-43-1) sendin[g, 42](#page-41-5) in case of emergenc[y, 62](#page-61-2) inbo[x, 27](#page-26-1) incoming call[s, 20](#page-19-2) Interne[t, 45](#page-44-7)

#### **K**

keyguard activating[, 54](#page-53-3) unlockin[g, 54](#page-53-4) keypa[d, 59](#page-58-4) DTMF tone[s, 59](#page-58-3) setting sound[s, 59](#page-58-5) tone length[, 59](#page-58-6)

#### **L**

languag[e, 58](#page-57-5) location informatio[n, 61](#page-60-2) lock cod[e, 62](#page-61-3)

#### **M**

media files assignin[g, 43](#page-42-2) details[, 44](#page-43-2) erasin[g, 44](#page-43-3) locking[, 43](#page-42-3) modifyin[g, 44](#page-43-4) playin[g, 43](#page-42-4) renaming[, 43](#page-42-5) sendin[g, 43](#page-42-6) media galler[y, 42](#page-41-6) menus contacts[, 35](#page-34-5) mai[n, 12](#page-11-1) media galler[y, 42](#page-41-7)

messagin[g, 22](#page-21-2) recent calls[, 19](#page-18-2) setting main view[, 57](#page-56-3) setting[s, 53](#page-52-2) tools[, 47](#page-46-2) message groups[, 32,](#page-31-5) [40](#page-39-0) messages adding addresses[, 24](#page-23-1) adding contact[s, 23](#page-22-1) adding groups[, 23](#page-22-2) adding preset text[, 24,](#page-23-2) [30](#page-29-2) alert[s, 29](#page-28-2) appende[d, 29](#page-28-4) attaching contacts[, 25](#page-24-0) attaching notes[, 25](#page-24-1) attaching pictures[, 25](#page-24-2) attaching sound[s, 25](#page-24-3) callback numbe[r, 25,](#page-24-4) [31](#page-30-0) calling number[s, 27](#page-26-2) cancelin[g, 26](#page-25-0) checking statu[s, 28,](#page-27-2) [29](#page-28-5) completing drafts[, 24](#page-23-0) creatin[g, 23](#page-22-3) delivery receipts[, 25](#page-24-5) erasing[, 31,](#page-30-1) [33,](#page-32-5) [34](#page-33-0) forwardin[g, 27](#page-26-3) incoming calls[, 23](#page-22-4) list view[, 30](#page-29-3) lockin[g, 27](#page-26-4) notifications[, 30](#page-29-4) read receipts[, 32](#page-31-6) recent calls[, 23](#page-22-5) recent list[, 23,](#page-22-6) [32](#page-31-7) replyin[g, 27](#page-26-1) saving[, 27](#page-26-5) saving addresses[, 24](#page-23-3) saving attachments[, 28](#page-27-3)

saving draft[s, 24](#page-23-4) saving preset text[, 24](#page-23-5) sending later[, 26](#page-25-1) setting priorit[y, 25](#page-24-6) signature[, 26,](#page-25-2) [30](#page-29-5) sorting[, 27](#page-26-6) unable to send[, 29](#page-28-6) validity period[, 26](#page-25-3) viewing recipients[, 27](#page-26-7) viewing sende[r, 27](#page-26-8) web addresse[s, 28](#page-27-4) missed calls[, 20](#page-19-3) multimedi[a, 42](#page-41-6) multimedia messages auto save[, 31](#page-30-2)

#### **N**

navigation shortcut[s, 10](#page-9-1) notifications message[s, 27](#page-26-1) voicemai[l, 28](#page-27-5) number prefixes[, 38](#page-37-0) number types[, 37](#page-36-3)

#### **O**

outbo[x, 29](#page-28-5) outgoing call[s, 20](#page-19-4)

#### **P**

pages alerts[, 30](#page-29-0) phone accessories[, 64](#page-63-4) answering call[s, 14](#page-13-5) build information[, 63](#page-62-3) changing lock cod[e, 62](#page-61-3) code[s, 36](#page-35-5) extensions[, 36](#page-35-5) icon[s, 11,](#page-10-0) [63](#page-62-4)

locking[, 61](#page-60-3) making calls[, 14](#page-13-7) overview[, 10](#page-9-2) servic[e, 64](#page-63-6) turning o[n, 14](#page-13-10) power on sound[s, 59](#page-58-7) preset tex[t, 24,](#page-23-2) [30](#page-29-2) primary numbe[r, 38](#page-37-2) product evaluatio[n, 65](#page-64-1) **Q** quick alar[m, 51](#page-50-6) **R** ringer[s, 58](#page-57-7) assignin[g, 43](#page-42-1) [ringtones, see ringers](#page-57-7) roaming alert[s, 58,](#page-57-3) [60,](#page-59-3) [61](#page-60-1)

restriction[s, 60](#page-59-4)

#### **S**

schedule[r, 48](#page-47-2) alert[s, 51](#page-50-4) auto erase[, 50](#page-49-0) copying event[s, 50](#page-49-1) creating event[s, 48](#page-47-3) day view[, 49](#page-48-0) editing event[s, 49](#page-48-1) erasing events[, 50](#page-49-2) event priority[, 50](#page-49-3) event reminders[, 50](#page-49-4) finding date[s, 49](#page-48-2) finding events[, 49](#page-48-3) month vie[w, 49](#page-48-4) sending event[s, 49](#page-48-5) silent mod[e, 51](#page-50-7) sorting events[, 49](#page-48-6) work hour[s, 50](#page-49-5)

screensaver[s, 42,](#page-41-8) [57](#page-56-4) security[, 61](#page-60-4) sent messages folde[r, 28](#page-27-2) settings accessories[, 59](#page-58-1) convenienc[e, 54](#page-53-5) displa[y, 56](#page-55-4) keypad[, 59](#page-58-4) networ[k, 60](#page-59-3) ringers[, 58](#page-57-7) schedule[r, 50](#page-49-5) security[, 61](#page-60-4) sounds[, 58](#page-57-8) volume[, 58](#page-57-9) silent mode[, 58](#page-57-2) smart sound[, 59](#page-58-8) sounds erasing[, 44](#page-43-5) power[, 59](#page-58-7) sending[, 42](#page-41-9) silence all[, 58](#page-57-2) speakerphon[e, 14,](#page-13-11) [15](#page-14-5) speed dial list adding contac[t, 38](#page-37-6) editin[g, 41](#page-40-4) usin[g, 15](#page-14-6) stopwatc[h, 52](#page-51-4) support, custome[r, 64](#page-63-5) symbols[, 17](#page-16-0) **T** T-coil hearing ai[d, 60](#page-59-1) teletype device[, 60](#page-59-2) text entry[, 16,](#page-15-2) [18](#page-17-1) letters[, 16](#page-15-3) mode[s, 16,](#page-15-4) [31](#page-30-3) number[s, 16](#page-15-5) rapid entr[y, 17](#page-16-1)

symbol[s, 17](#page-16-0) text messages[, 23,](#page-22-3) [27](#page-26-1) themes[, 57](#page-56-5) time[r, 52](#page-51-3) tip calculato[r, 51](#page-50-8) tools[, 47](#page-46-2) alarm clock[, 51](#page-50-3) calculator[, 51](#page-50-5) scheduler[, 48](#page-47-2) stopwatc[h, 52](#page-51-4) time[r, 52](#page-51-3) tip calculator[, 51](#page-50-8) voice memo[s, 48](#page-47-4) world clock[, 52](#page-51-5) **V** vibrate mode[, 58](#page-57-2) voice memos[, 48](#page-47-4) playing[, 43,](#page-42-7) [48](#page-47-5) recording[, 48](#page-47-6) voicemail alerts[, 30](#page-29-1) changing number[, 32](#page-31-8) checking[, 28](#page-27-5) configuring[, 28](#page-27-6) volume[, 58](#page-57-9) adjusting[, 15](#page-14-7) earpiece[, 59](#page-58-9) keypa[d, 59](#page-58-10) ringers[, 58](#page-57-10) smart soun[d, 59](#page-58-8) speakerphone[, 59](#page-58-11) **W** wallpapers[, 42,](#page-41-10) [56](#page-55-4) web browser[, 45](#page-44-7)

world clock[, 52](#page-51-5)

**Kyocera Wireless Corp. www.kyocera-wireless.com 82-L2614-1EN, Rev. 001**